OpenPLC の学習 (Arduino Uno R3 使用)

# 1.OpenPLC開発環境構築手順

手持ちの PC に下記 3つのアプリを順にインストールしてください。

### 1.OpenPLC Editor

https://openplcproject.com/download-windows#

寄付される方は\$□を選択、されない方は「JUST DOWNLOAD」を選択し、ソフト exe を ダウンロード。ファイルが大きいのでネット環境により時間がかかります。 インストールは初期設定のまま進める。

### 2.OpenPLC Runtime

https://openplcproject.com/docs/installing-openplc-runtime-on-windows/

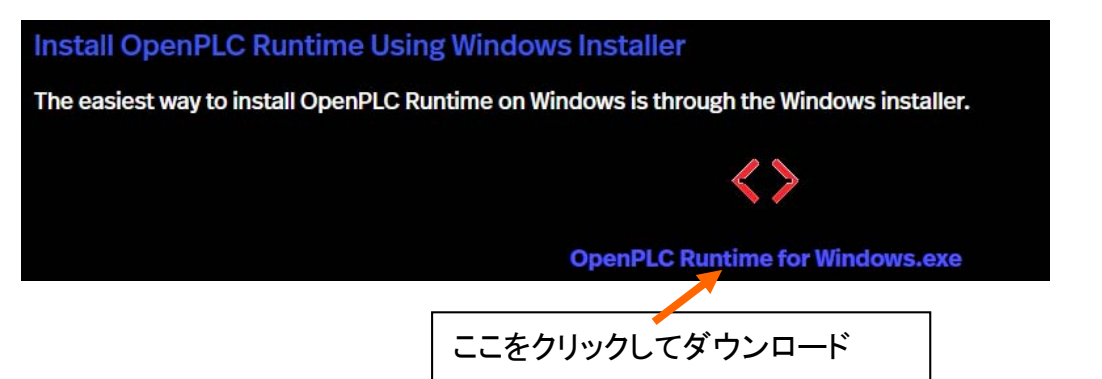

インストールは初期設定のまま。Windows コマンドプロッセサ窓が開いて実行されます。

#### 3.Arduino IDE

https://www.arduino.cc/en/Main/Software

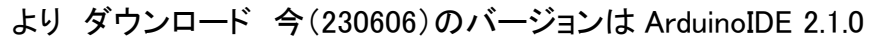

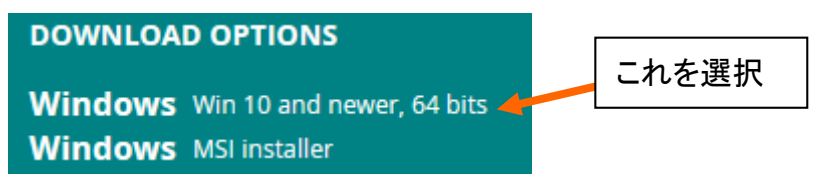

PC が Windows7 の場合は ArduinoIDE 1.8.19 (このページの下のほうにある。)

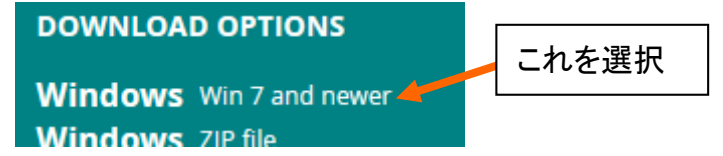

『実習では Arduino IDE は使用しませんが PC により Arduino USB 仮想 COM ポートの ドライバがない場合があるのでインストールしておきます。』

# Arduino IDE のインストールについて (補足)

①ネットワークに接続した状態で「Arduino IDE」を開く

②セキュリティの警告が表示された場合は「アクセスを許可する」を選択

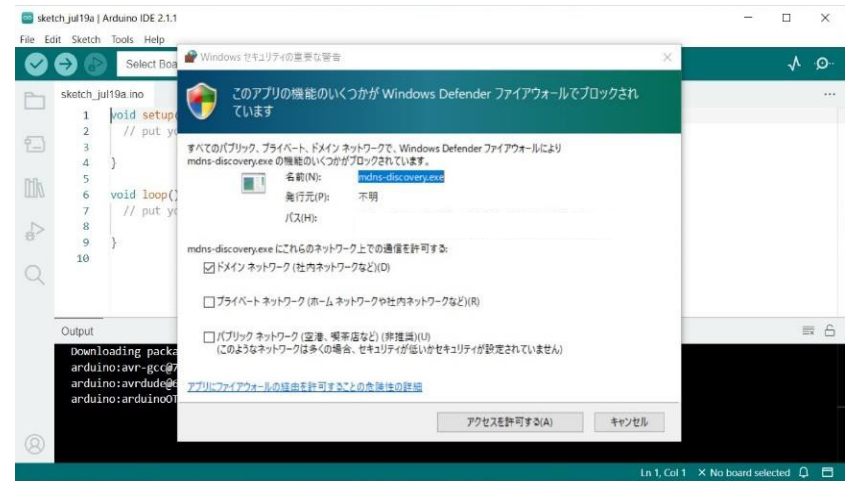

③ソフトウエアのインストールの確認が数回表示されるので、いずれも「インスト

ール」を選択

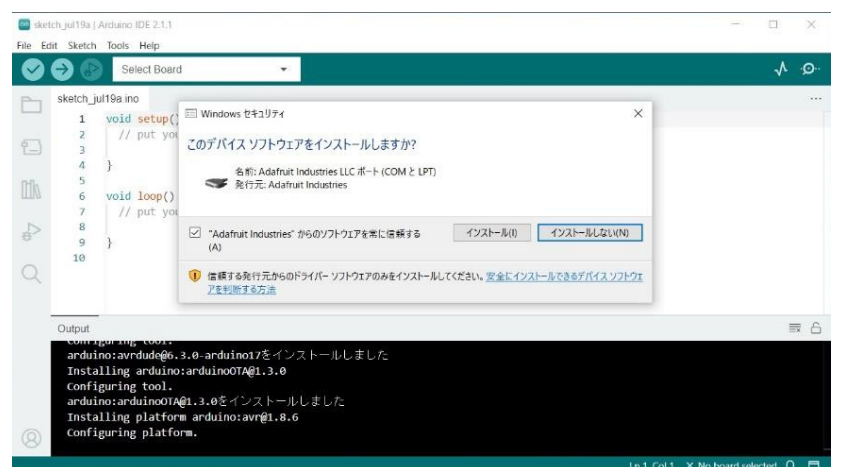

④テキストウインドウに「Installed Arduino\_BuiltIn@1.0.0」が表示されればイ ンストール完了

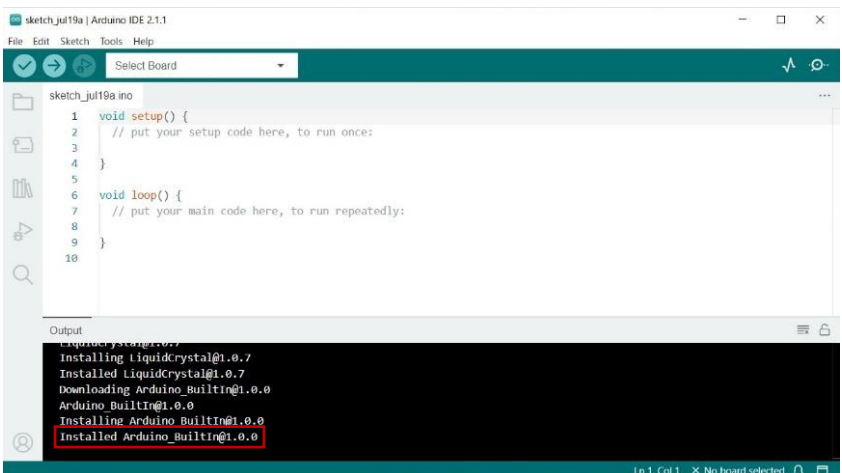

※Arduino が正しくインストールできていないと OpenPLC で作成したデータをアッ プロードできません。

# 2.Arduino Uno R3 基板 配線

## 1.Arduino Uno R3 基板 OpenPLC IO 割付け

https://openplcproject.com/docs/2-4-physical-addressing/ 詳細はこのリンクで確認

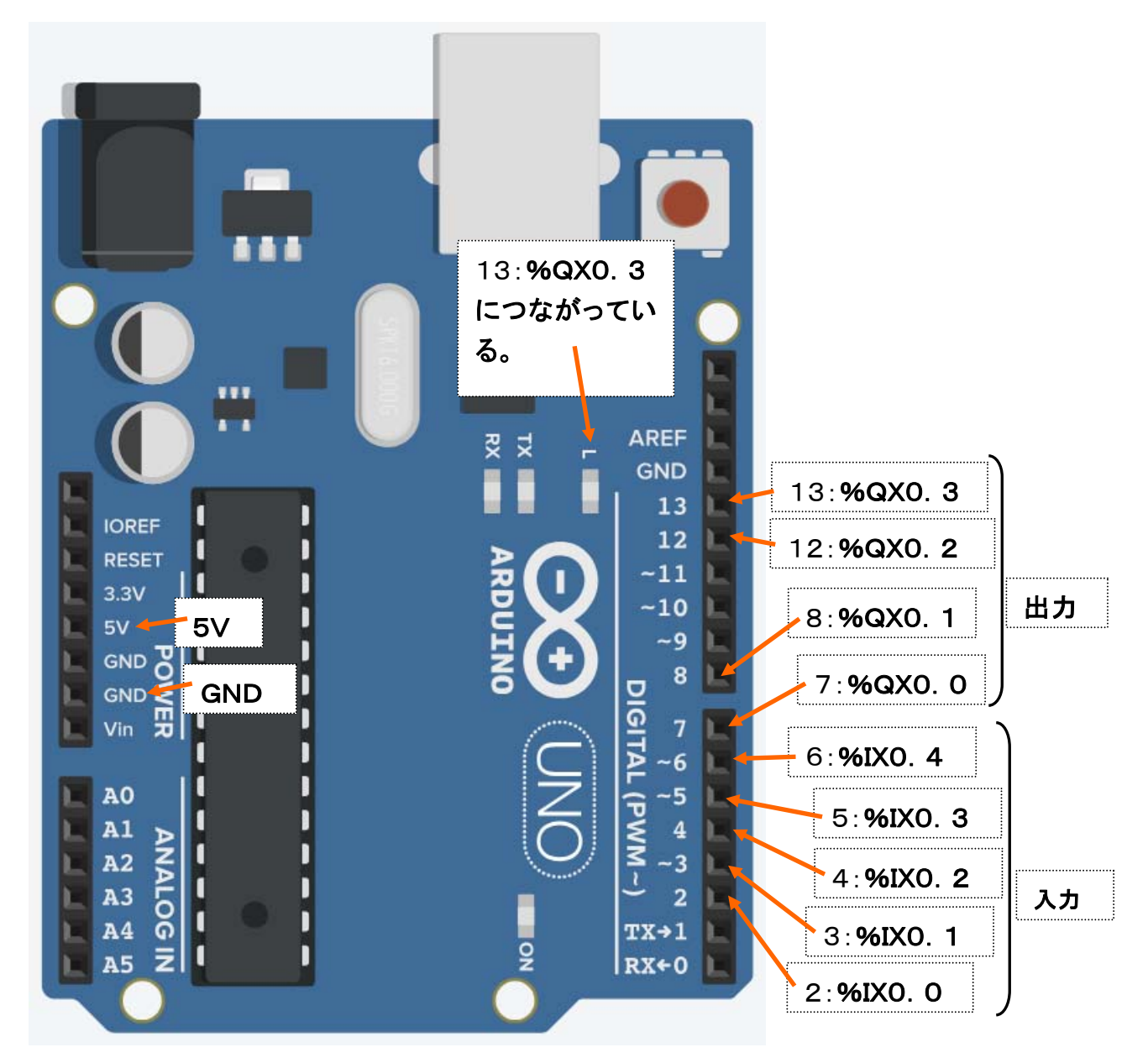

# Arduino Uno R3 購入先リンク https://akizukidenshi.com/catalog/g/gM-07385/

メーカリンク

https://docs.arduino.cc/hardware/uno-rev3

ブレッドボード(BB-801) パターン図

購入先リンク https://akizukidenshi.com/catalog/g/gP-05294/

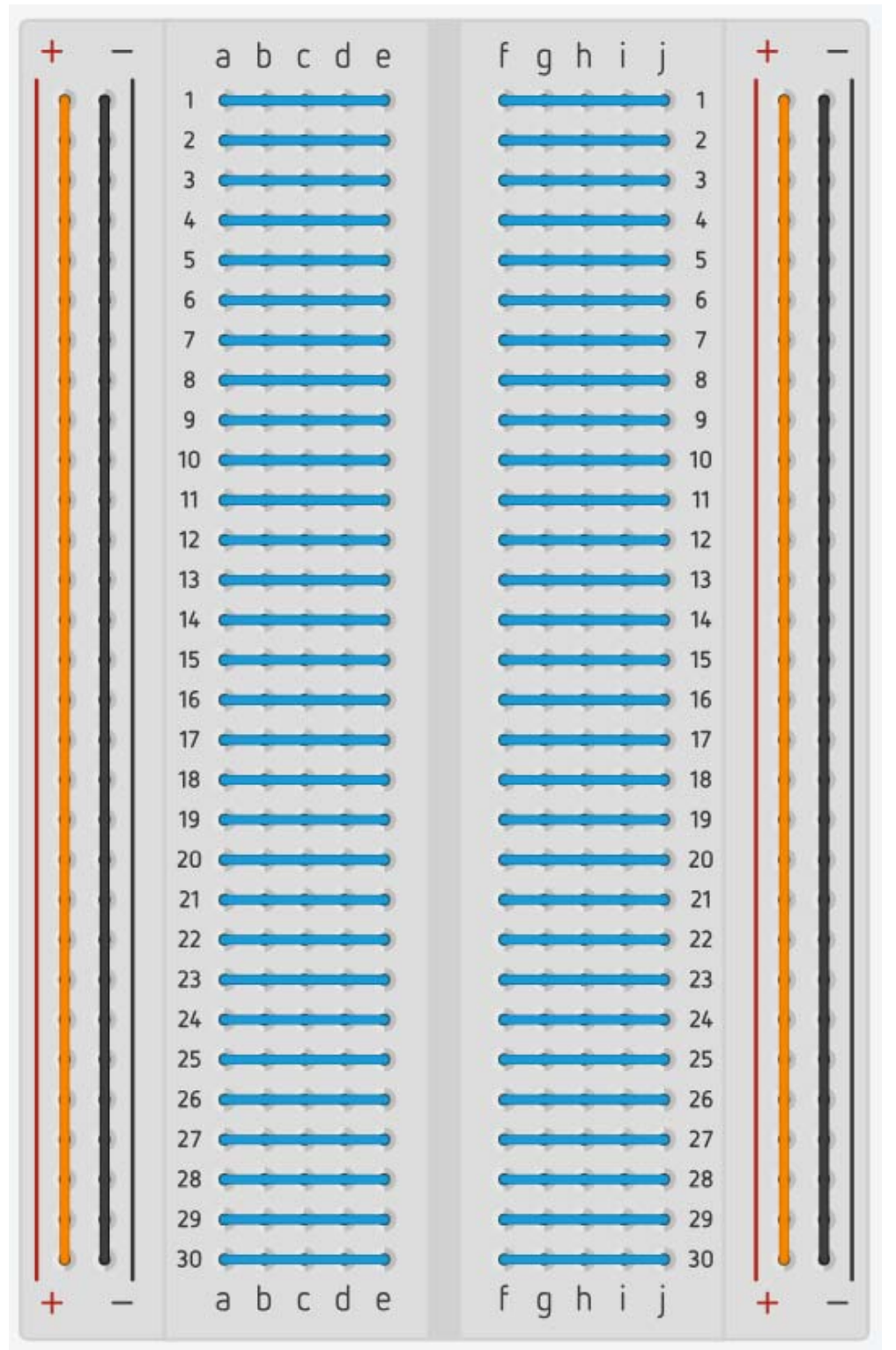

抵抗内蔵 LED OSR5JA3134A https://akizukidenshi.com/catalog/g/gI-16692/ タクトスイッチ DTS-63-N-V-BLK https://akizukidenshi.com/catalog/g/gP-03647/

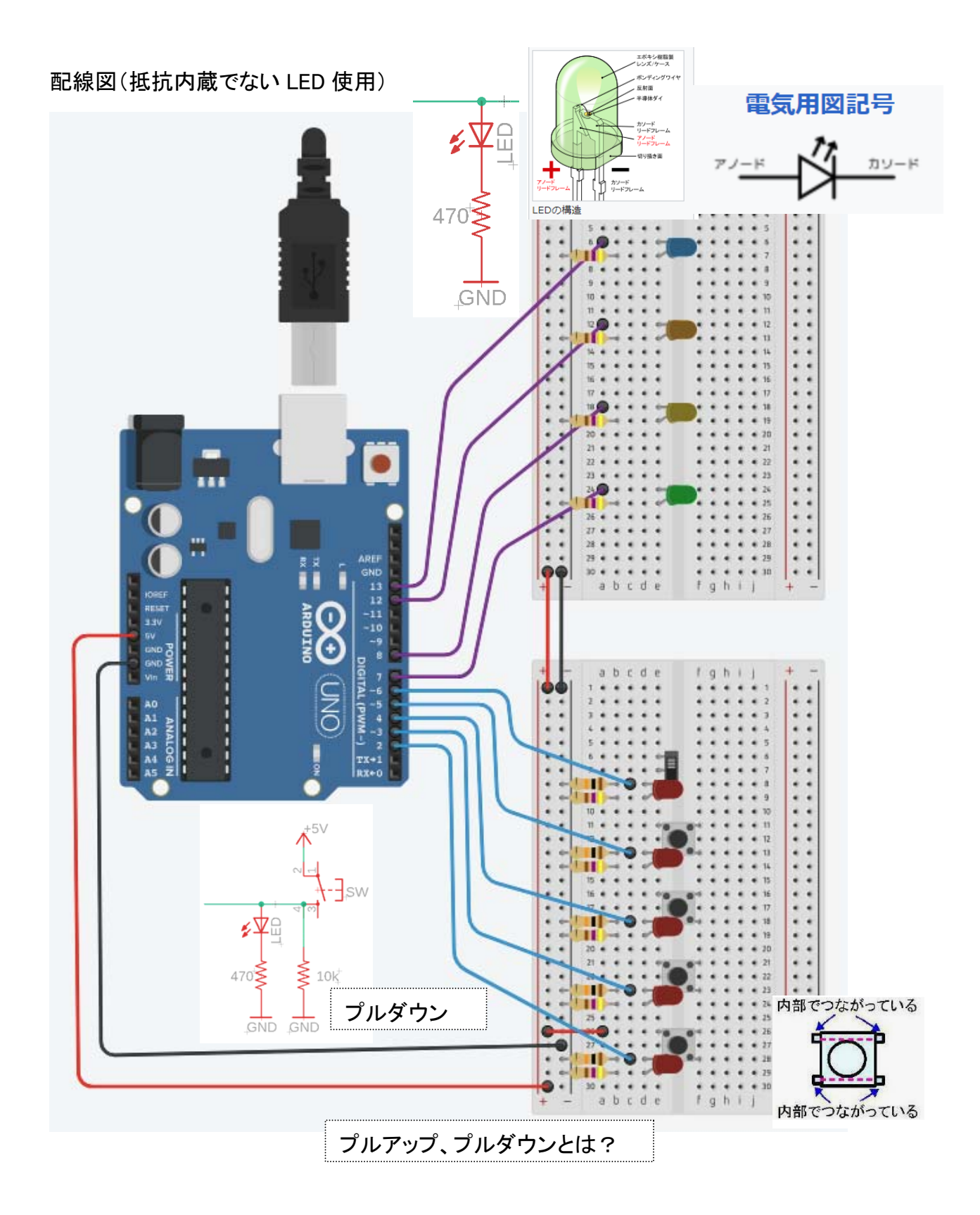

「AUTODESK Tinkercad」 で作成

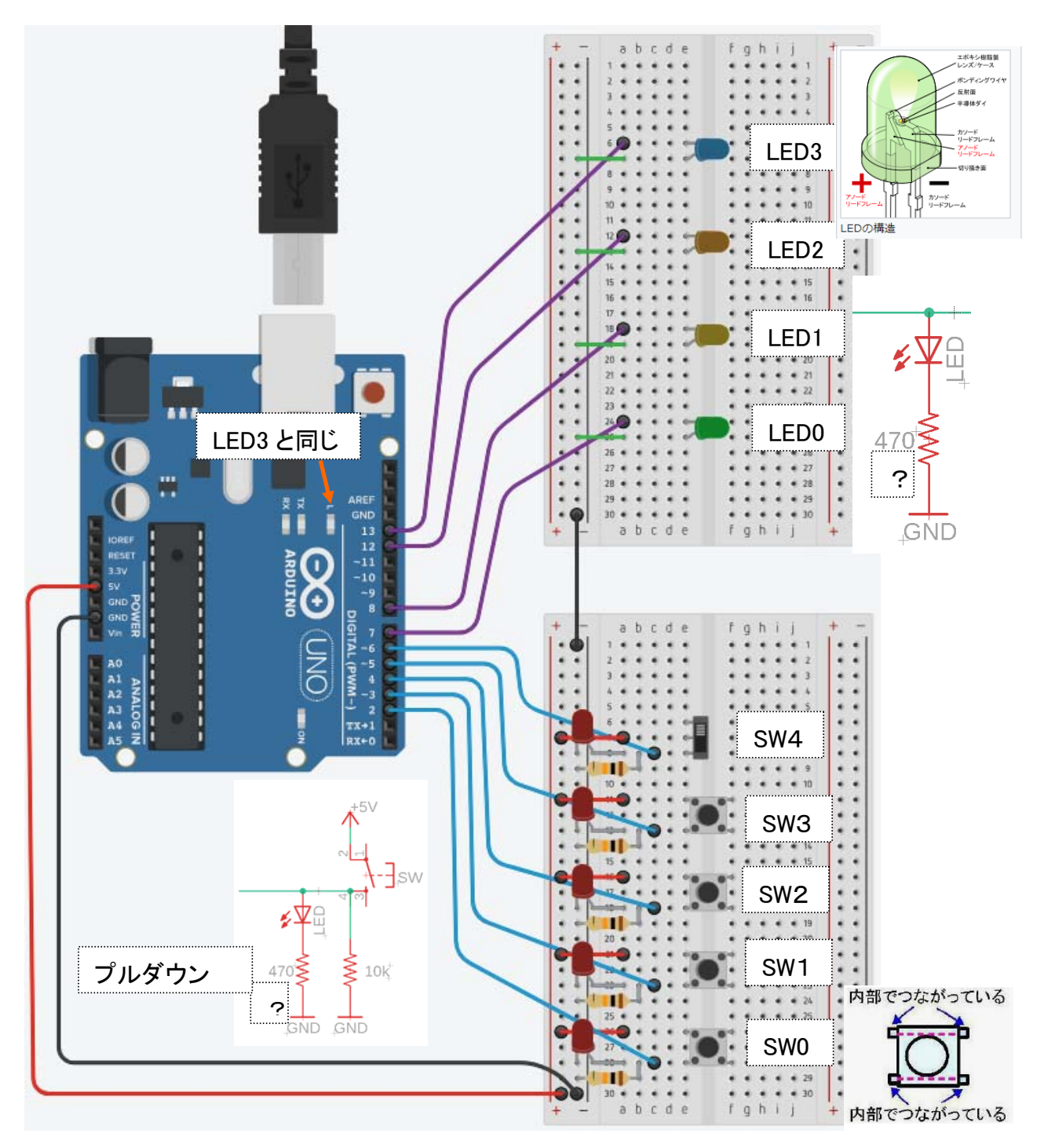

「AUTODESK Tinkercad」 で作成

抵抗のカラーコード https://www.jarl.org/Japanese/7\_Technical/lib1/teikou.htm

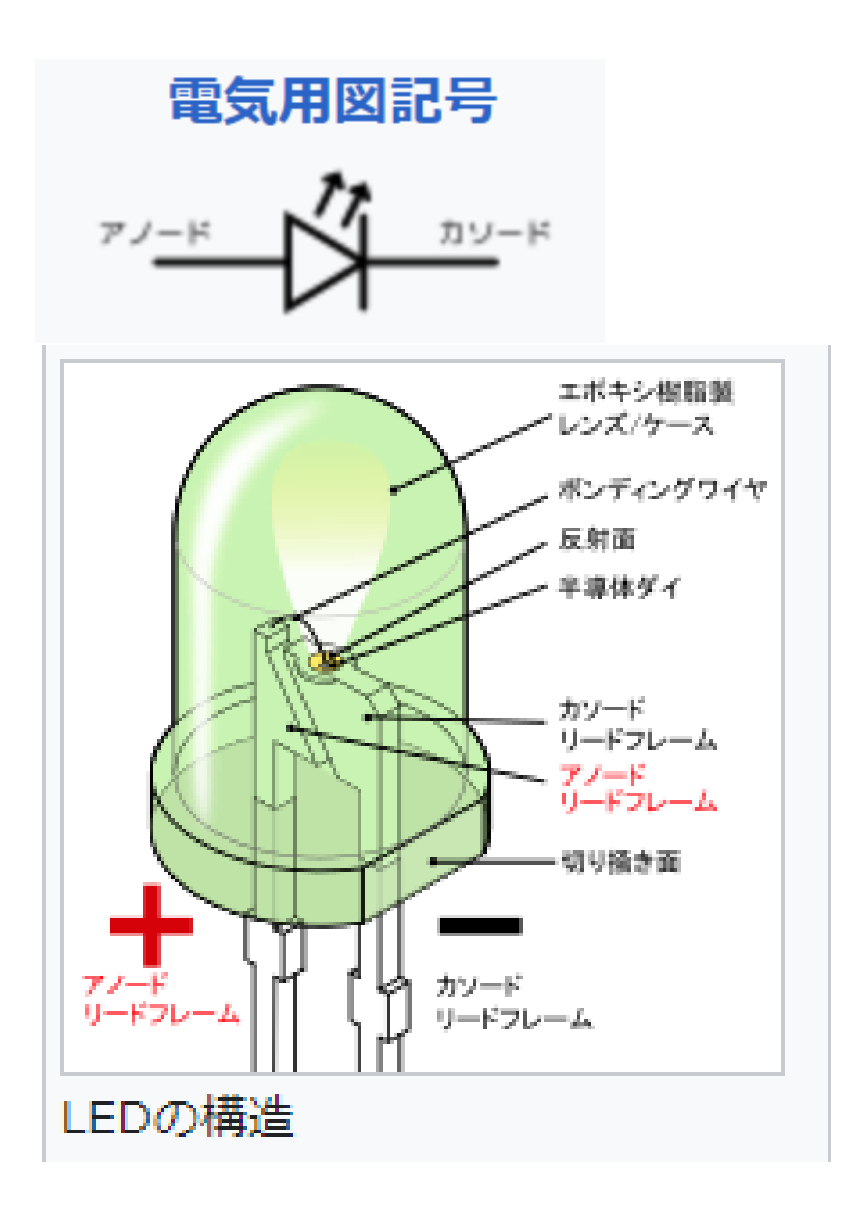

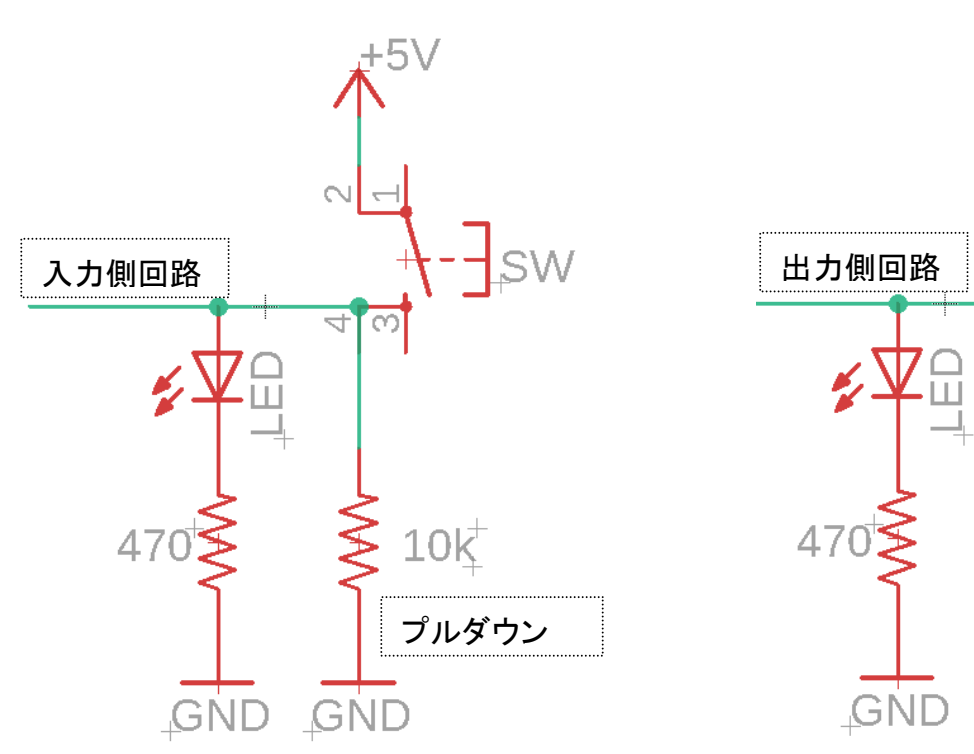

# はじめの一歩

1.パソコンと Arduino を USB ケーブルで繋いでみる。

### COM ポート番号の確認

デバイスマネージャーから

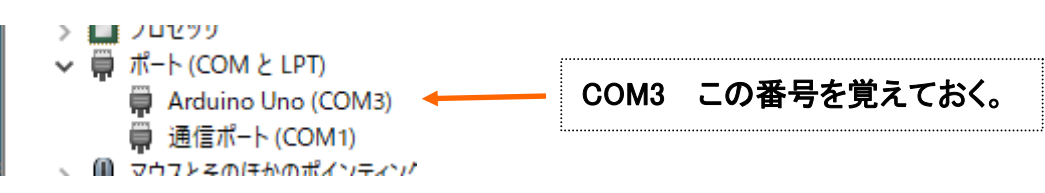

### [デバイス マネージャー]を出すには

#### Windows10:

画面左下の (スタートボタン)を右クリックし、表示された「クイック リンク」メニューから [デバイス マネージャー]をクリックします。

#### Windows7:

画面左下の (スタートボタン)を左クリックし、コントロールパネル>システムとセキュリテ ィ>システム の左欄に[デバイス マネージャー]がある。

#### 2.L チカ回路で確認

**SWO** LED3

準備として、プロジェクトを入れるフォルダーを作っておく。(フォルダ名に日本語が入って いると立ち上がらないかも?)

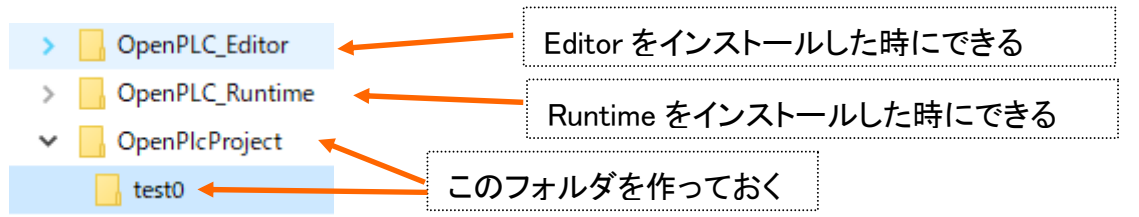

## OpenPLC‗Editor を起動する

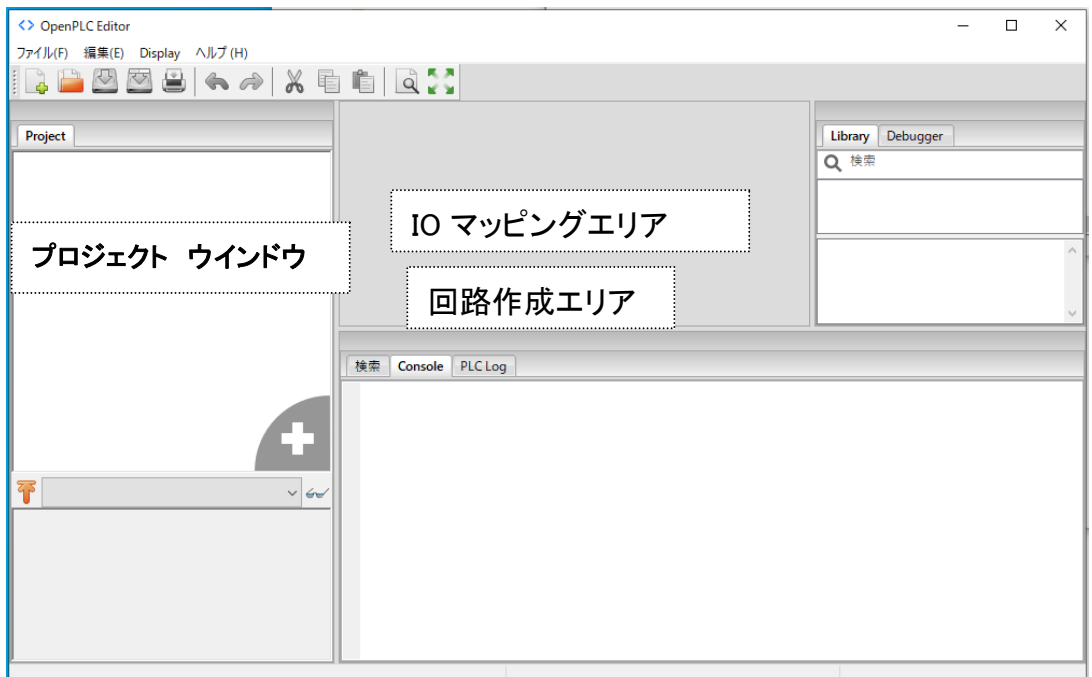

#### ファイル New

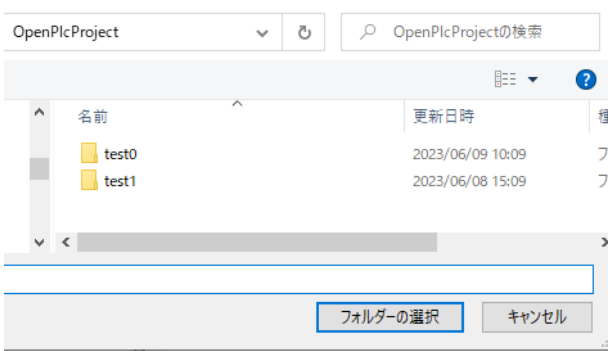

test0 を選択 (あらかじめフォルダを作っておかないと「パスが存在しません」とメッセー ジがでる。) 名前を付けて保存の時もフォルダを作っておく。

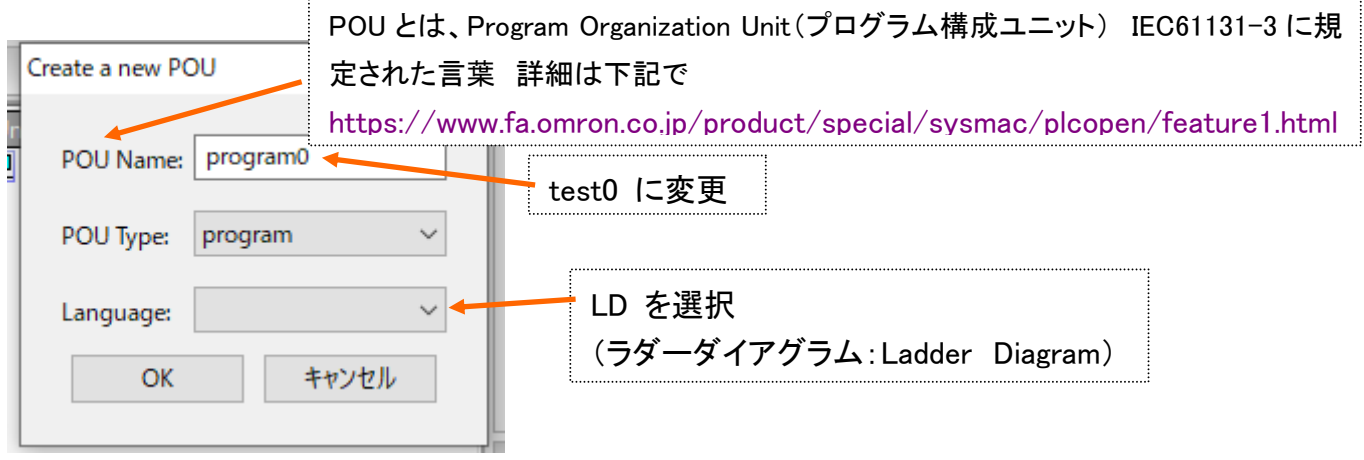

設定完了で OK をクリック

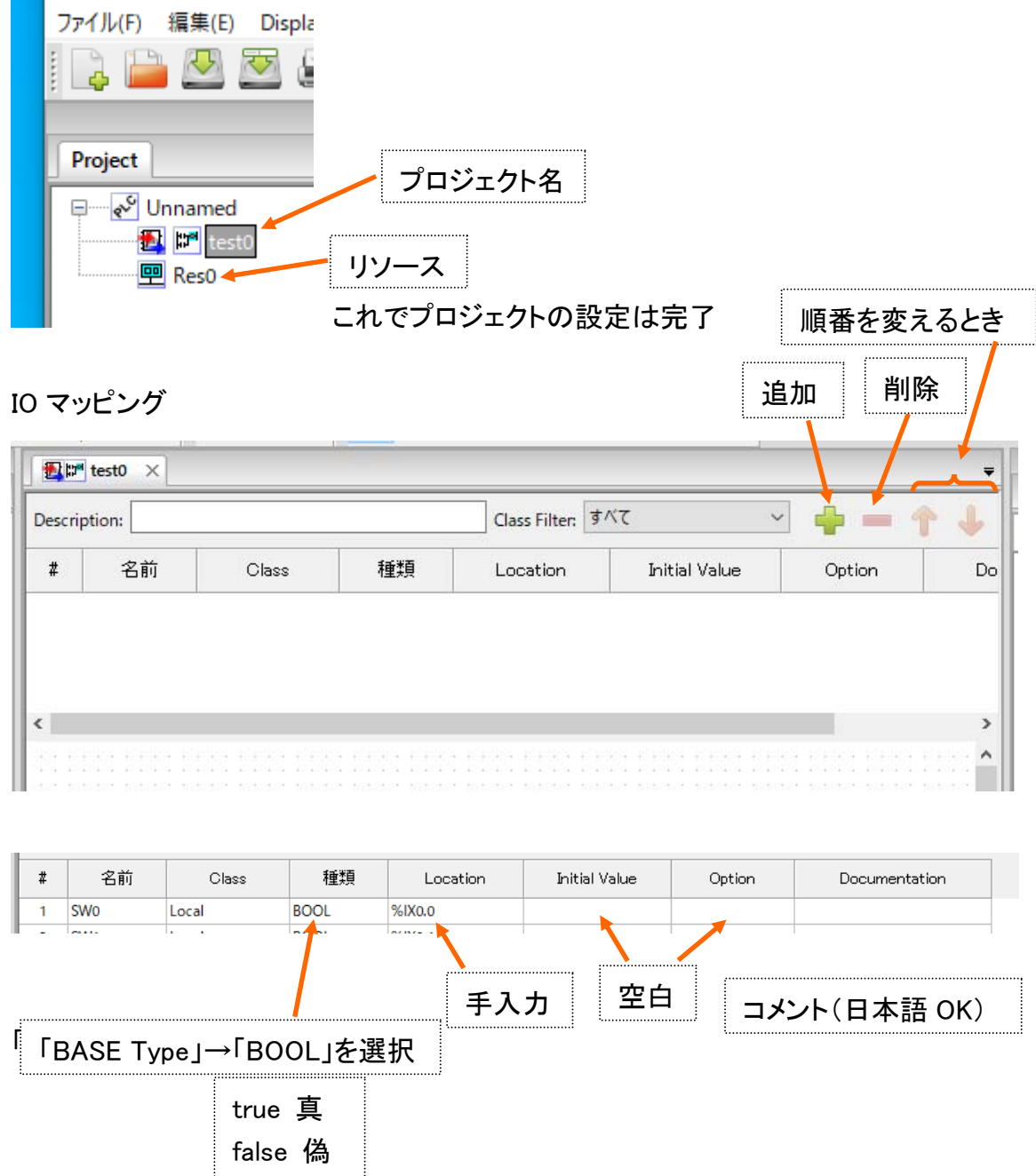

1.Arduino Uno R3 基板 OpenPLC IO 割付け https://openplcproject.com/docs/2-4-physical-addressing/

# を参考にして

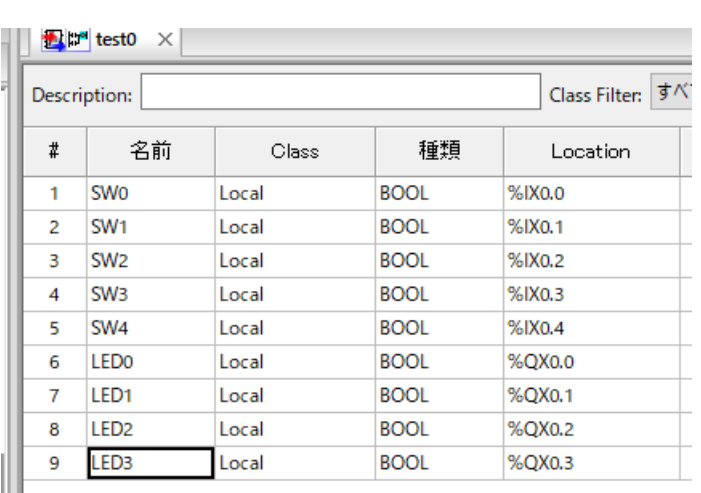

内部メモリ(補助リレー)では Location は設定しない。

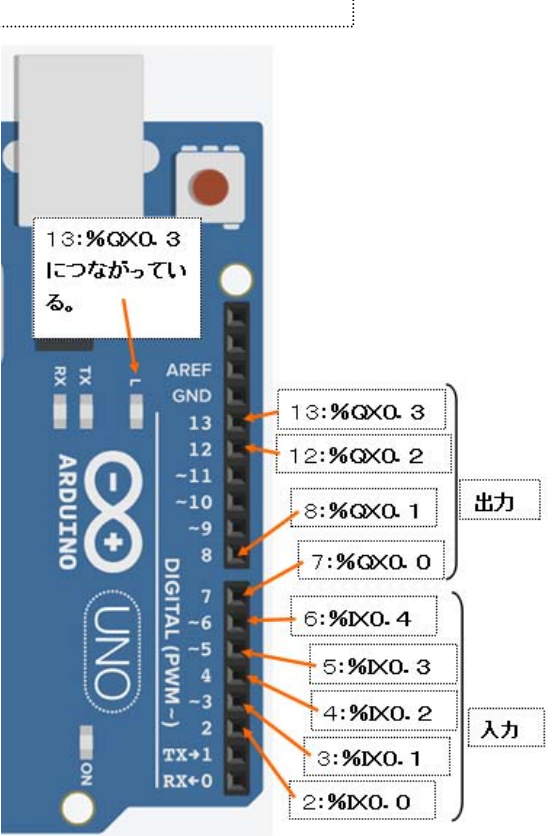

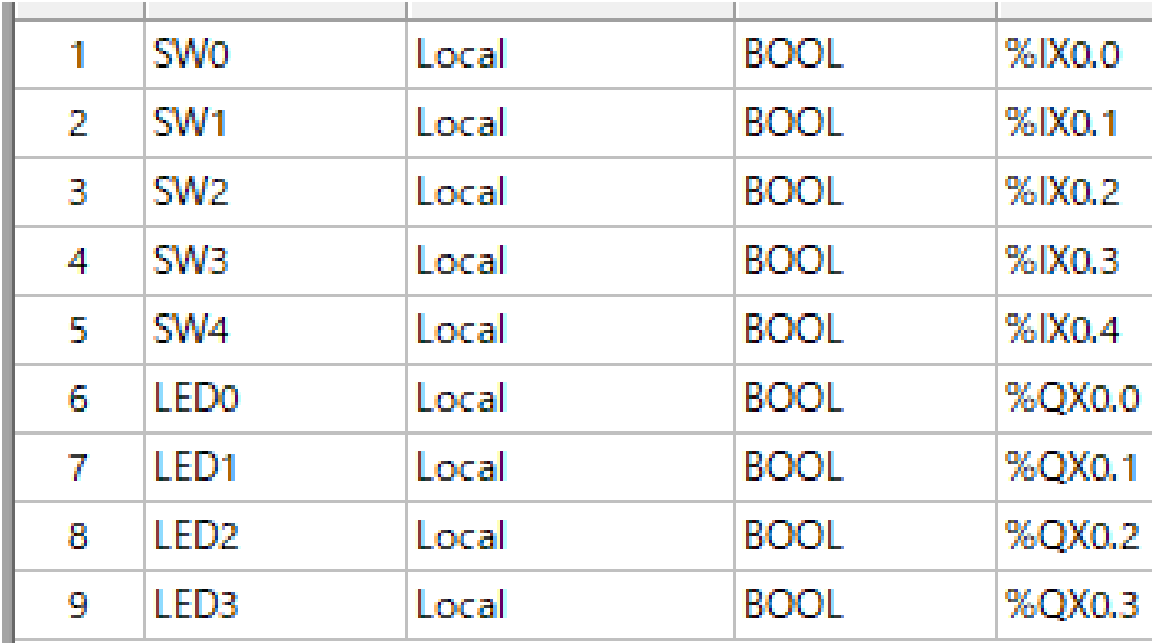

回路作成

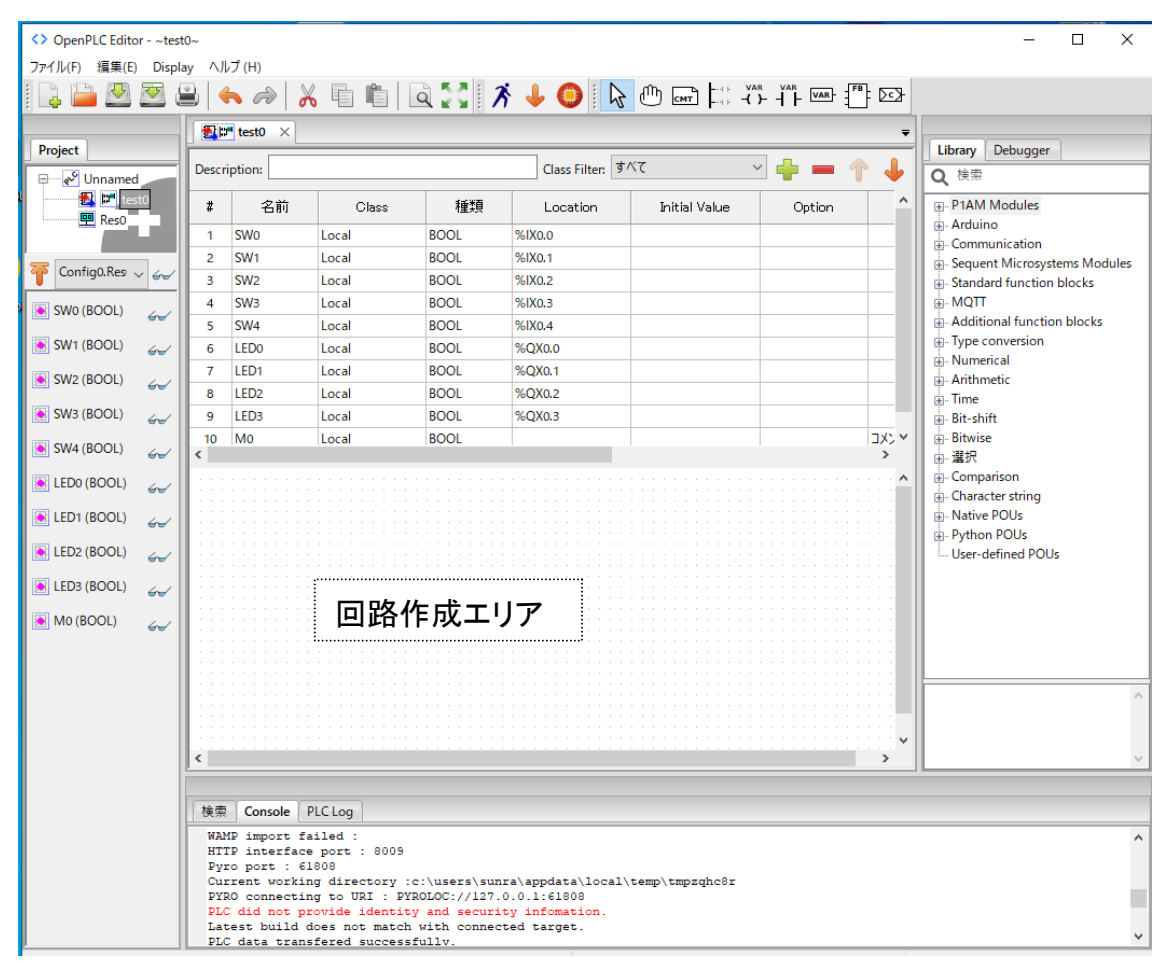

#### 回路作成エリア内で右クリック 追加 Power Rail

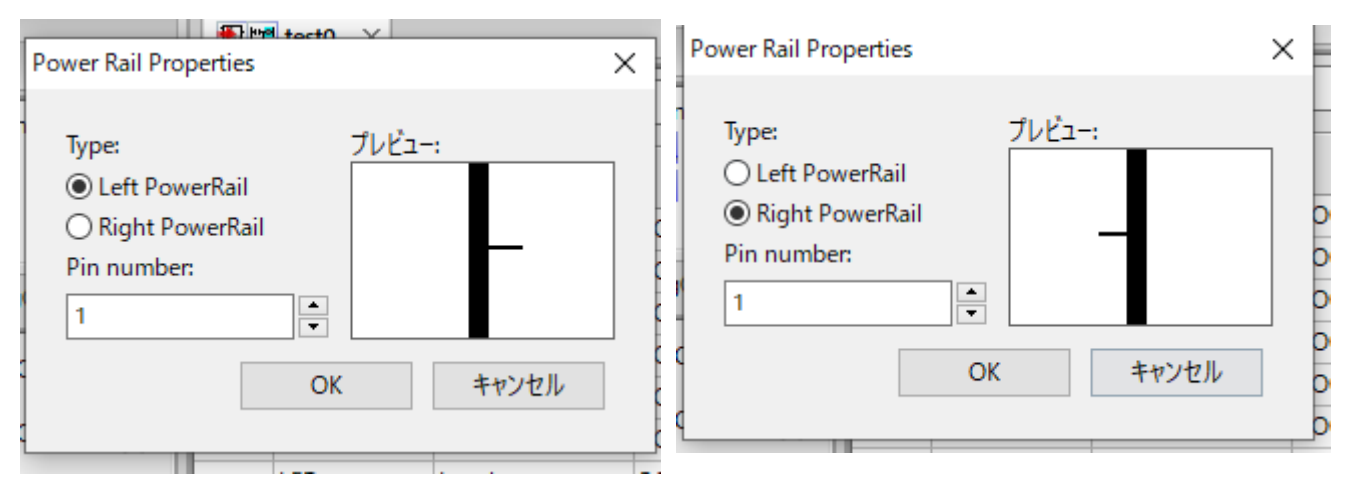

# 回路作成エリア内で右クリック 追加 Contact

**Edit Contact Values**  $\times$ 

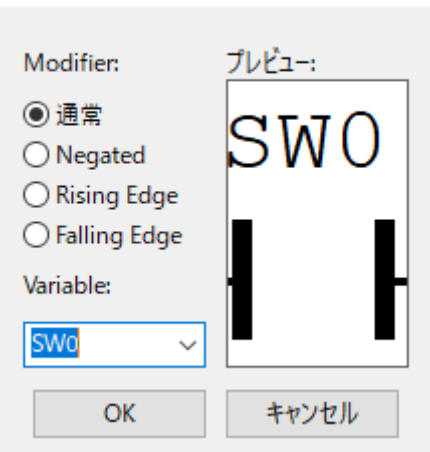

# 同様にして Coil を追加

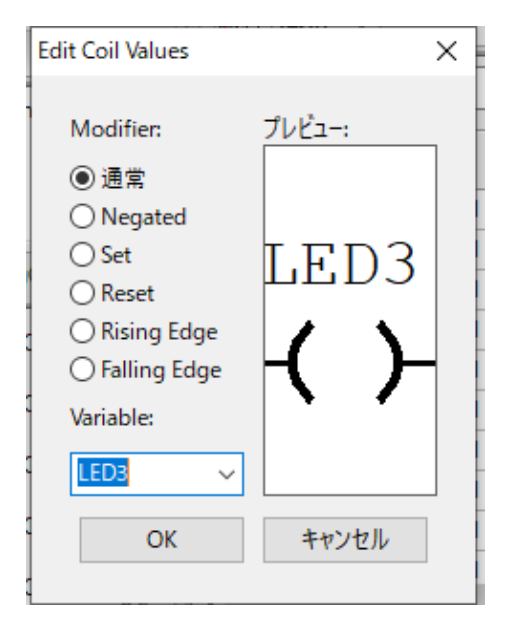

# 配線をする。

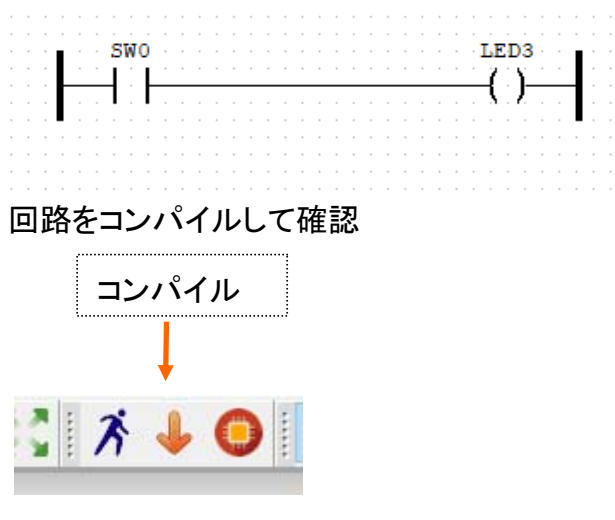

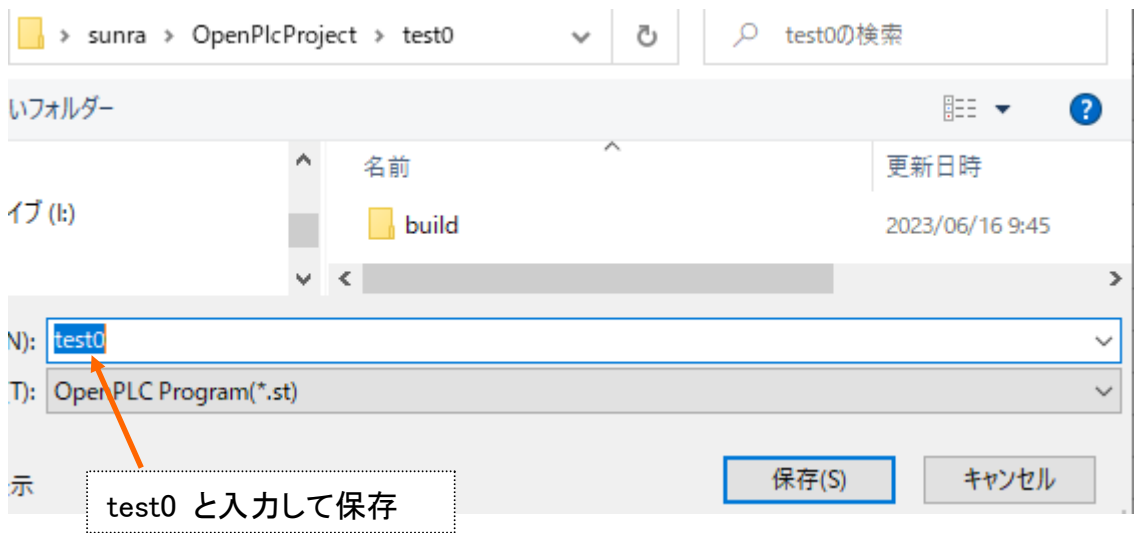

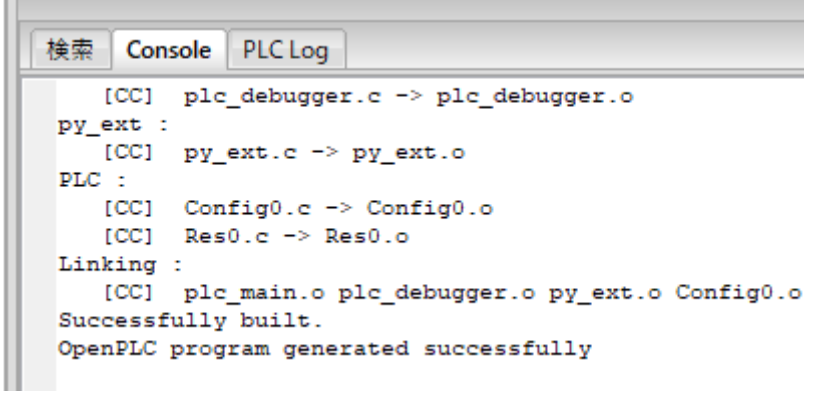

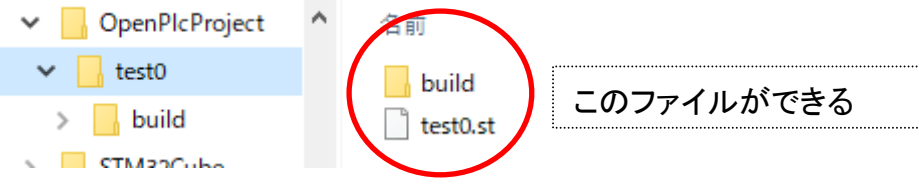

シミュレーションで確認

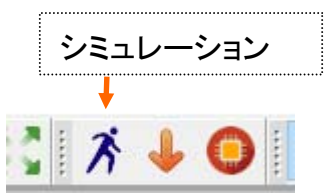

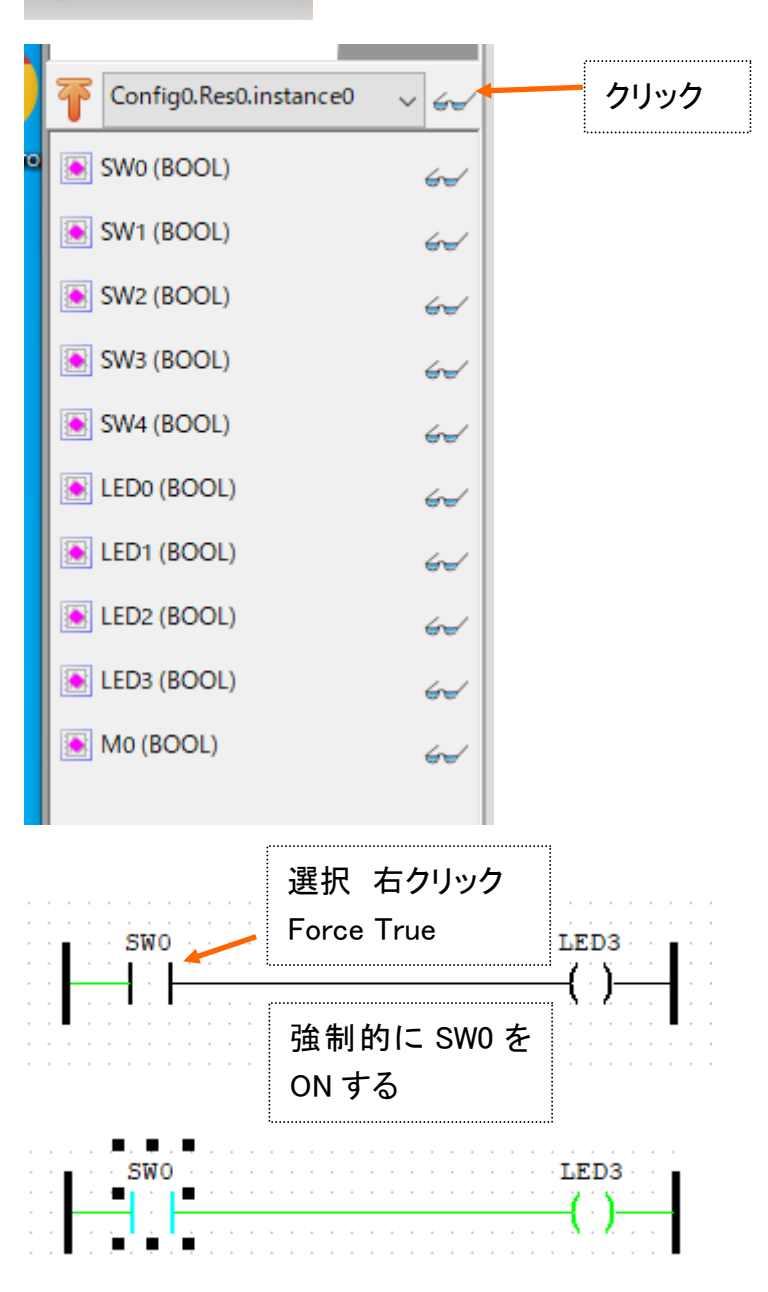

シミュレーションが終了の時は STOP をクリック

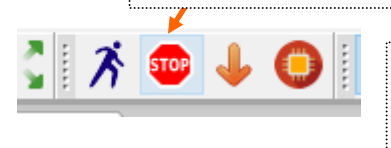

シミュレーションを終了せずに Arduino に書き込みを するとプログラムが動かない

次に Arduino Uno で確認 PC と Arduino を接続(USB)

COM ポート番号の確認

デバイスマネージャーから

Win10:画面左下の (スタートボタン)を右クリックし、表示された「クイック リンク」メニュ ーから[デバイス マネージャー]をクリックします。

Win7:画面左下の (スタートボタン)を左クリックし、コントロールパネル >システムとセキ ュリティ>システム の左欄に[デバイス マネージャー]がある。

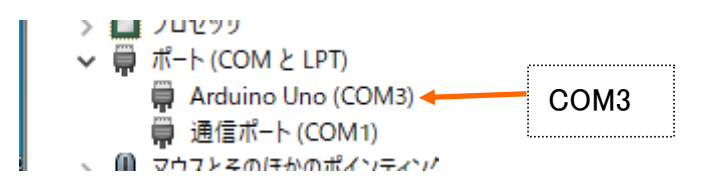

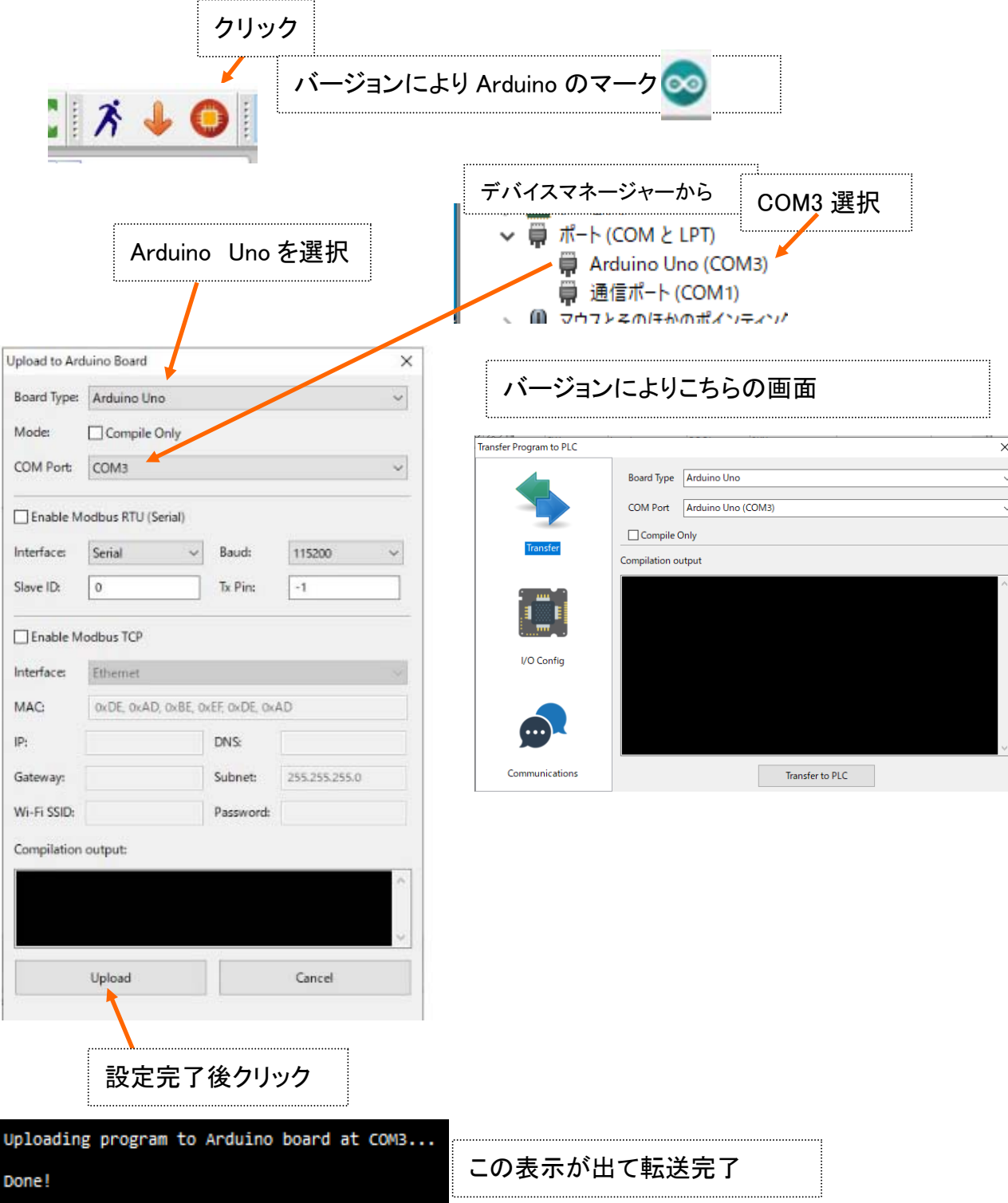

最初はRuntimeを転送するため時間がかかる。2回目からは短時間 次は実機(Arduino Uno)にて

まだ配線していないがSW0を押すとLED3(基板内の LED)が点灯する。はず

一旦 配線の為に USB ケーブルを抜く

Arduino とブレッドボード IO SW LED 接続 ( ニッパーでリード線を切るときの注意:ビニール袋の中で、少し斜め切り )

配線図の GND,、5V、SW0 のみ接続する

USB ケーブルを接続する。

SW0 を押して Arduino 基板内の LED が点灯することを確認

これで最初の一歩は終了です。\(^o^)/

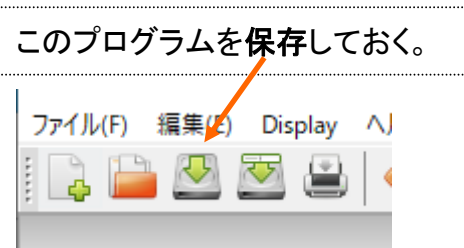

USB ケーブルを抜いて Arduino とブレッドボード IO の配線を行う。(全ての SW と LED)

同様のプログラム作成し接続とプログラムの確認をする。

# 編集のやり方いろいろ

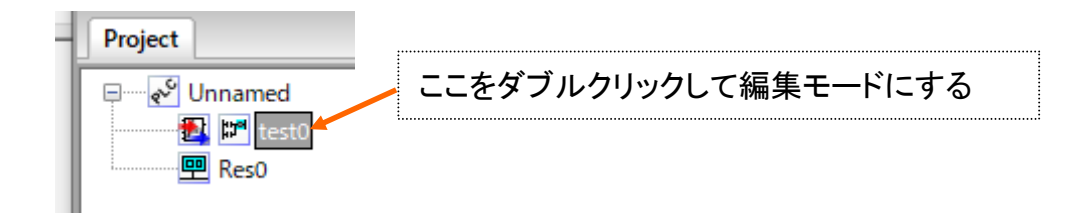

#### PowerRail を伸ばすには

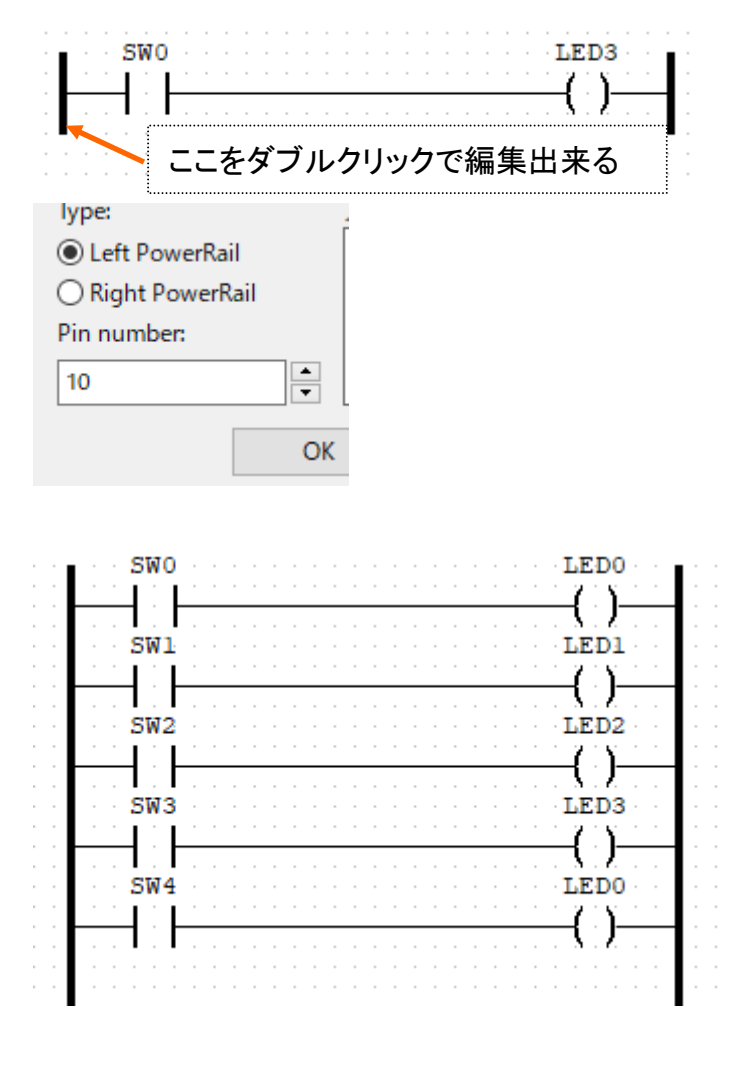

# 選択してコピー AND ペースト もできる。

# グループ選択もできる。

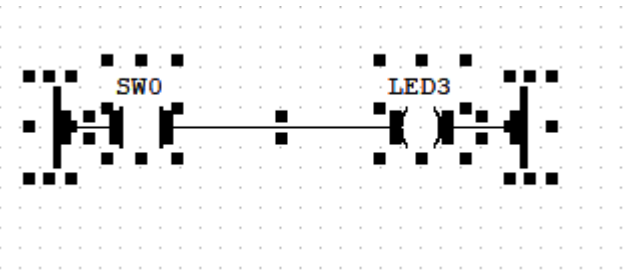

# 編集して

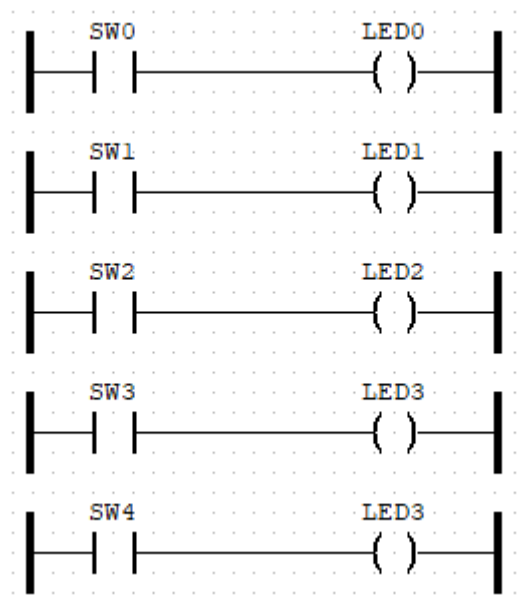

2 重コイルになっている

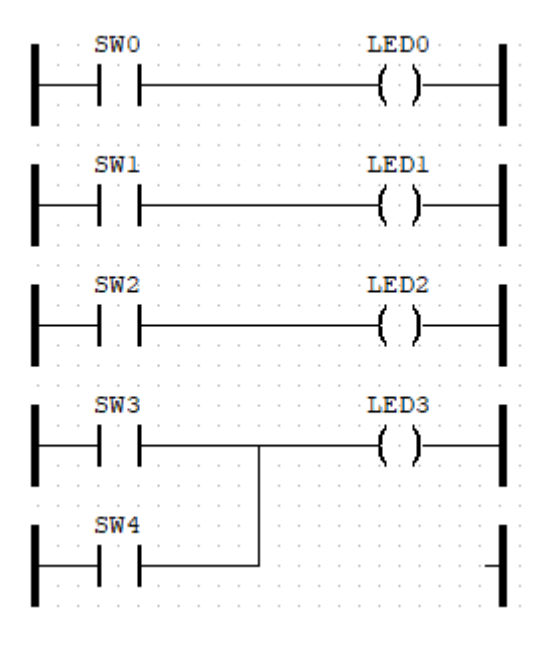

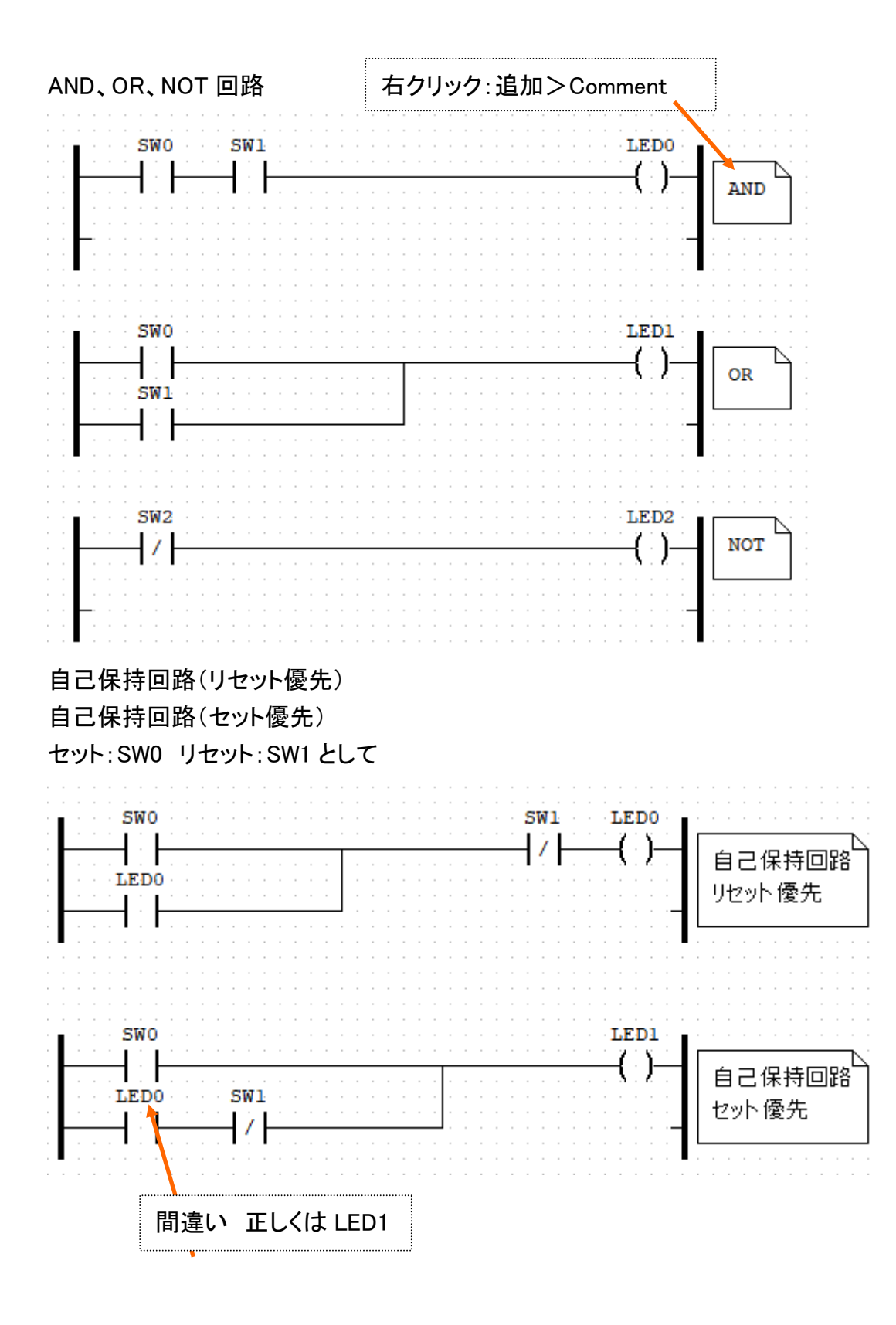

21

#### タイマー回路

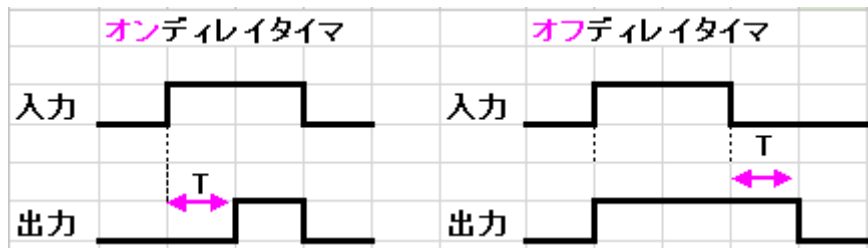

# 右クリック:追加>Block

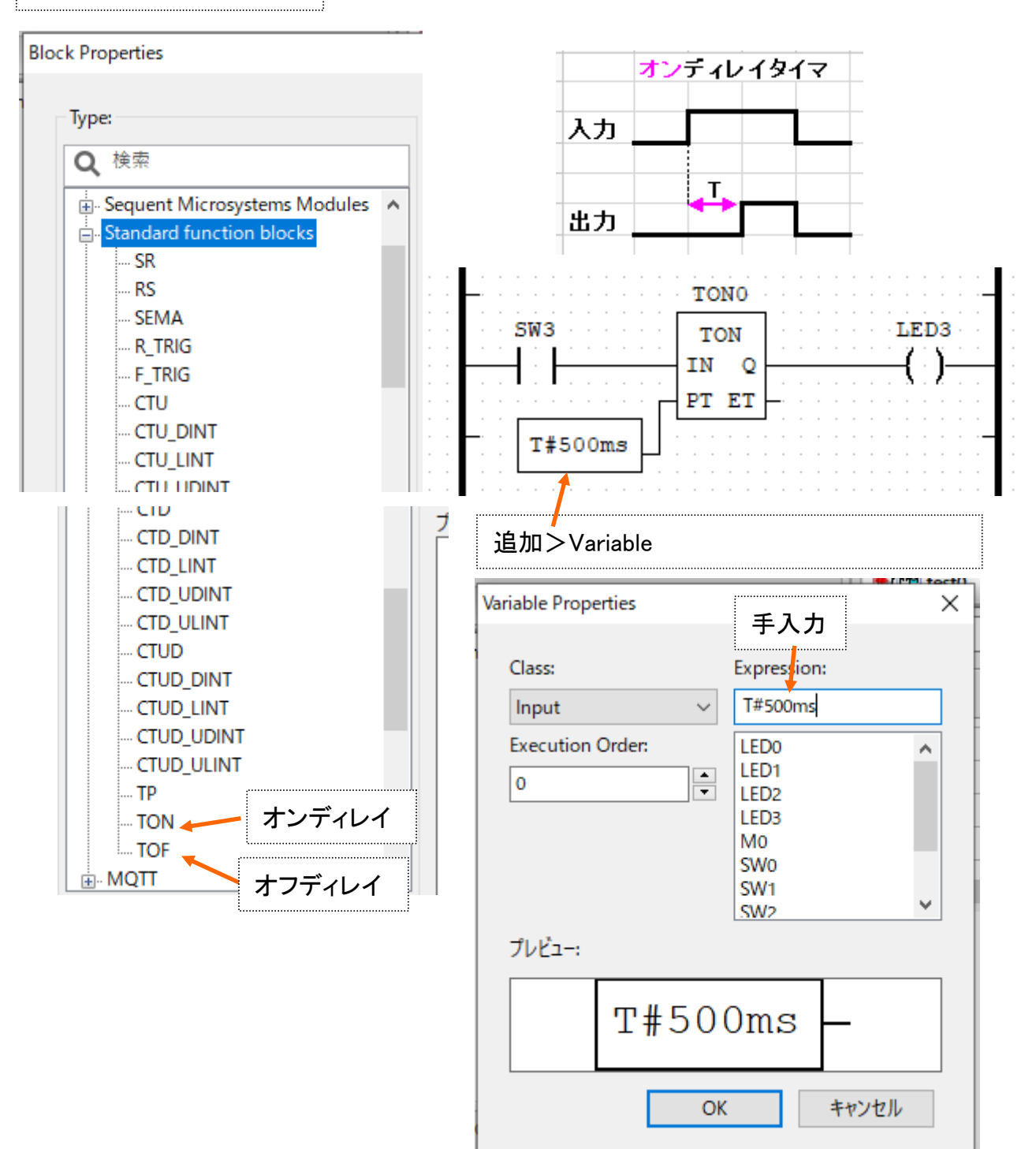

オフディレイタイマも試してみる。(センサーライトに使える。)

|    | オフティレイタイマ |  |  |  |  |
|----|-----------|--|--|--|--|
| 入力 |           |  |  |  |  |
|    |           |  |  |  |  |
|    |           |  |  |  |  |
| 出力 |           |  |  |  |  |

### カウンタ回路

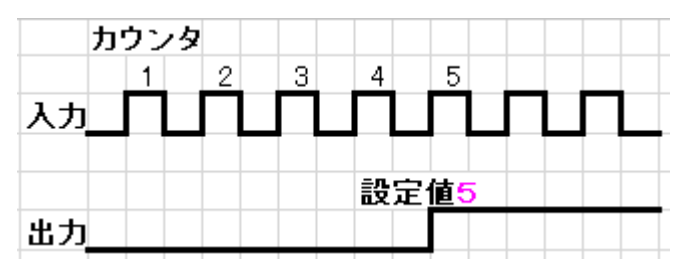

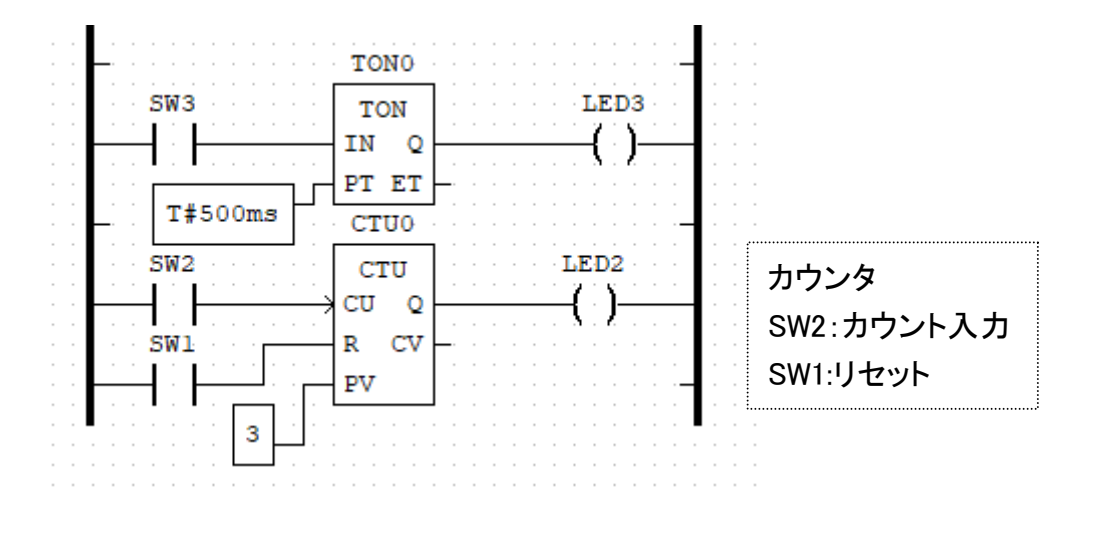

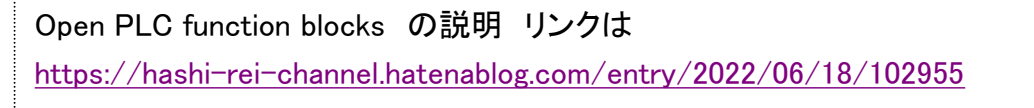

例題 1.自己保持回路の応用

・クイズ3人用早押し回路 SW0 A さん LED0

- SW1 B さん LED1
- SW2 C さん LED2

SW3 リセット

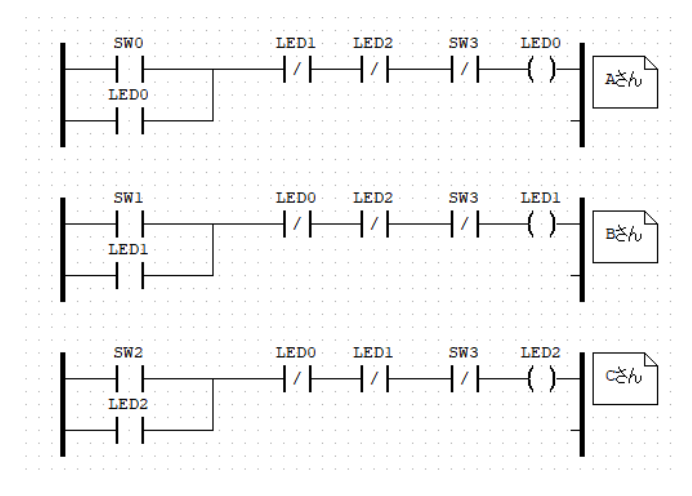

### これはどうなるかな?

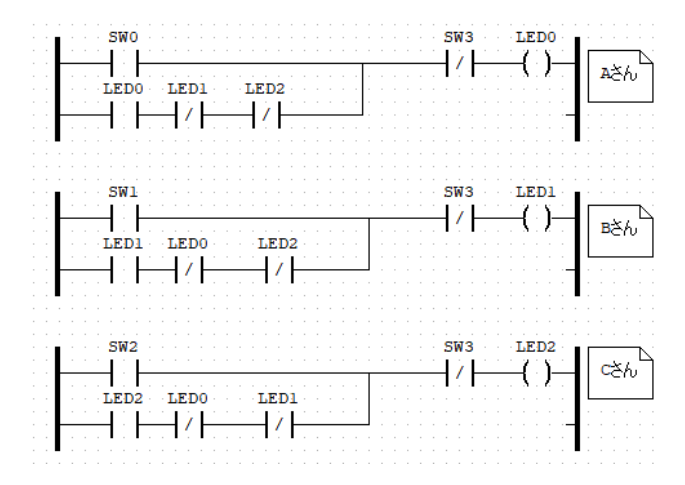

例題 2.順序回路

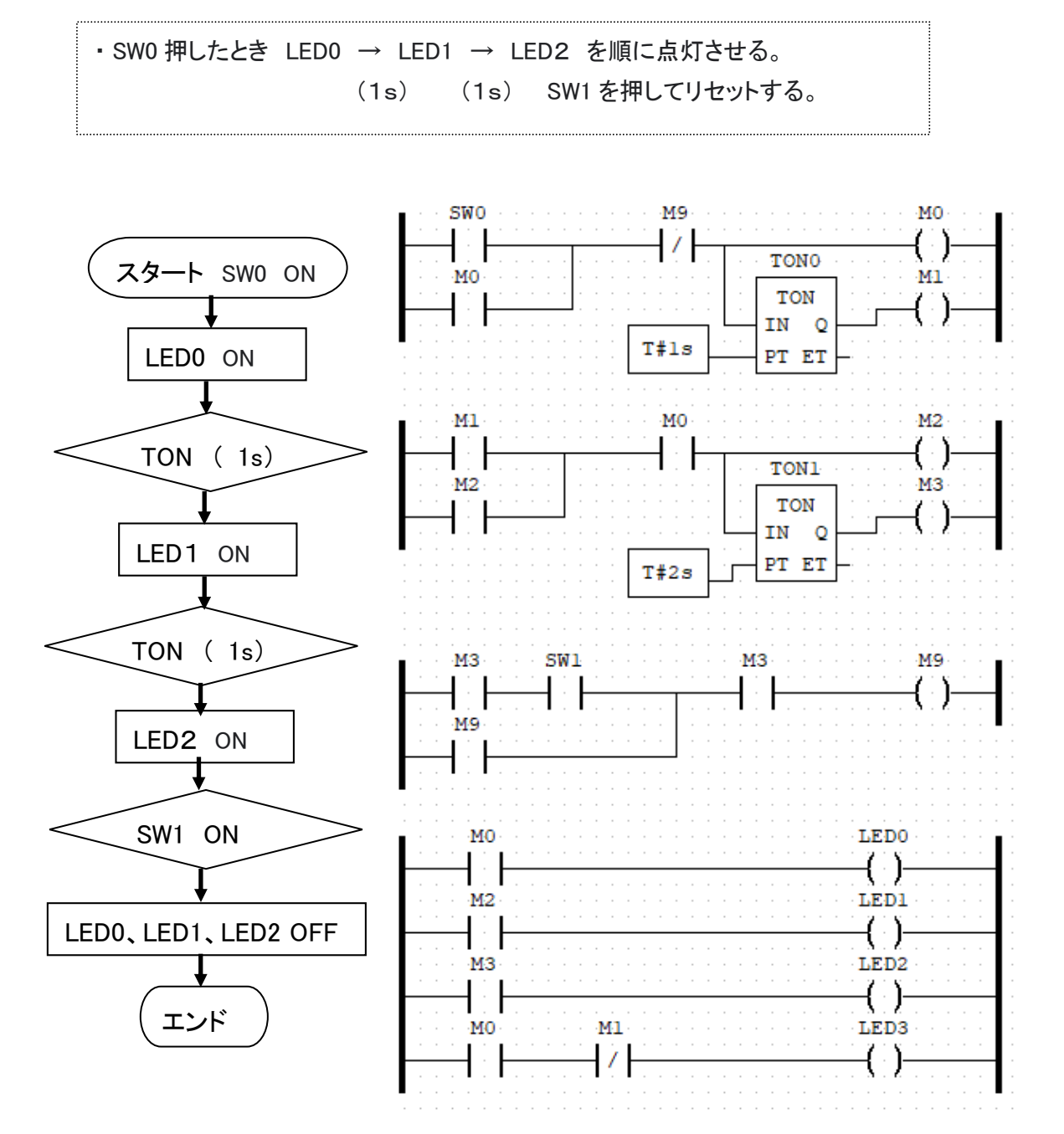

25

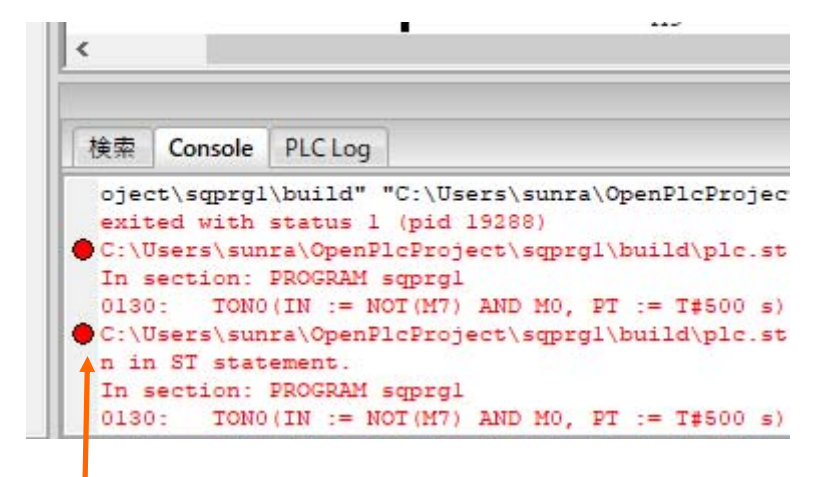

コンパイルエラーが出たとき ここをダブルクリックすると その場所がわかる。

カウンタを使用した順序回路(シーケンス回路)

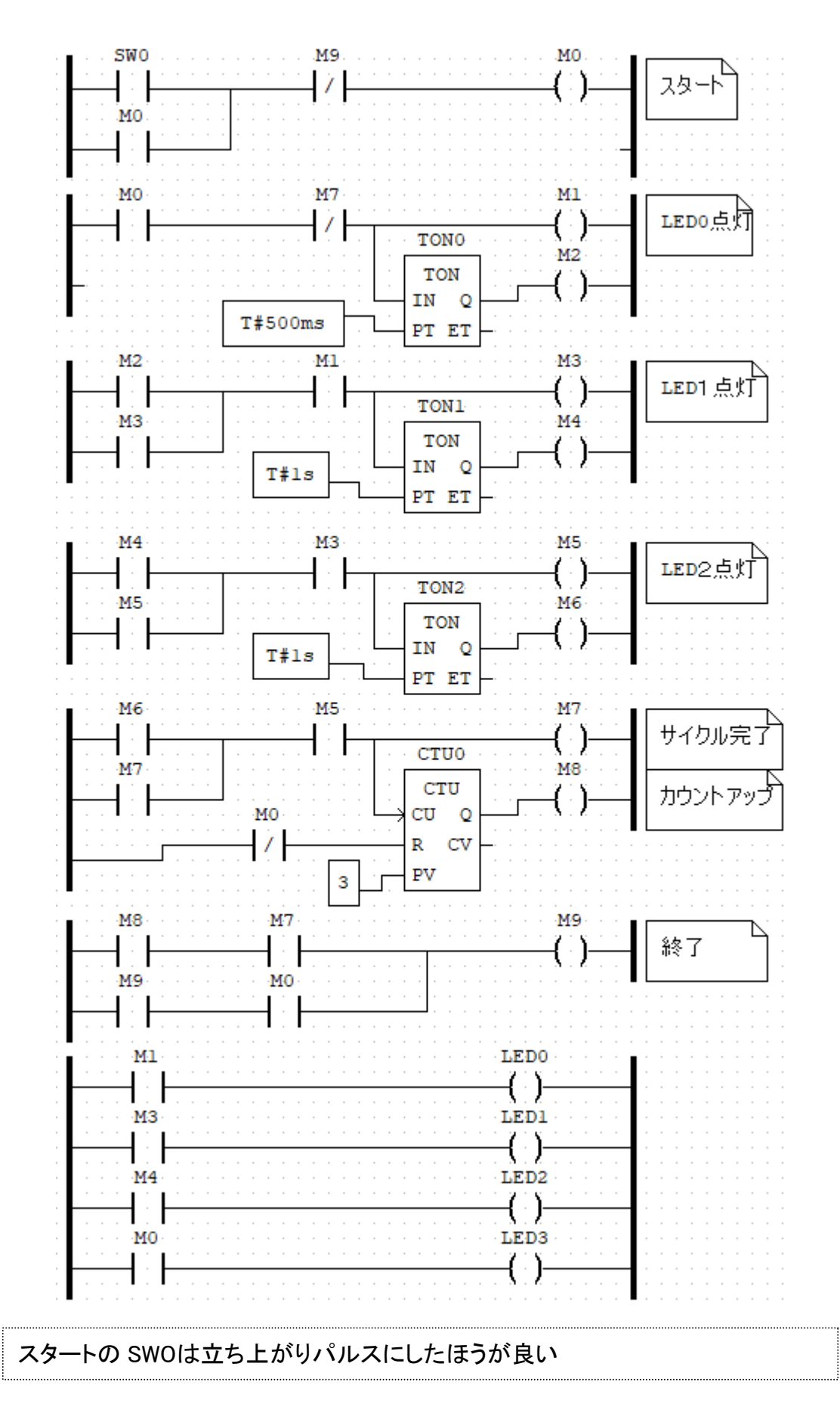

パルス回路でできること

立ち上がりパルス

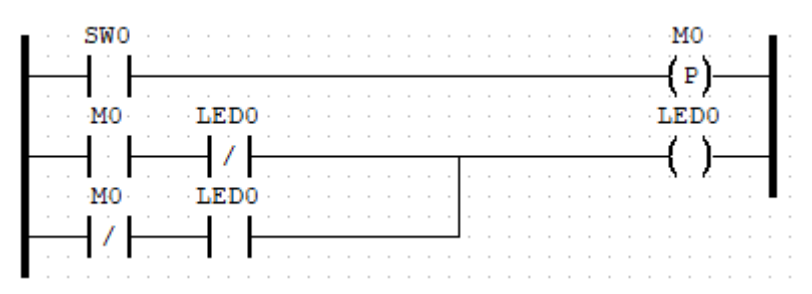

SW0 を押すたびに LED0 は??

スキャンの説明

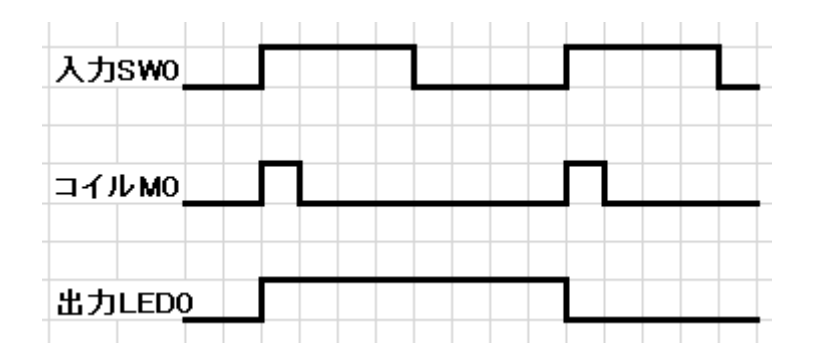

シーケンス「あらかじめ決められた順序で処理を行うこと」 順序回路 PLC(Programmable Logic Controller)、シーケンサー(三菱電機の登録商標) 洗濯機のシーケンス sentakuki

スタート 給水 洗い 排水 給水 すすぎ 排水 脱水 ストップ

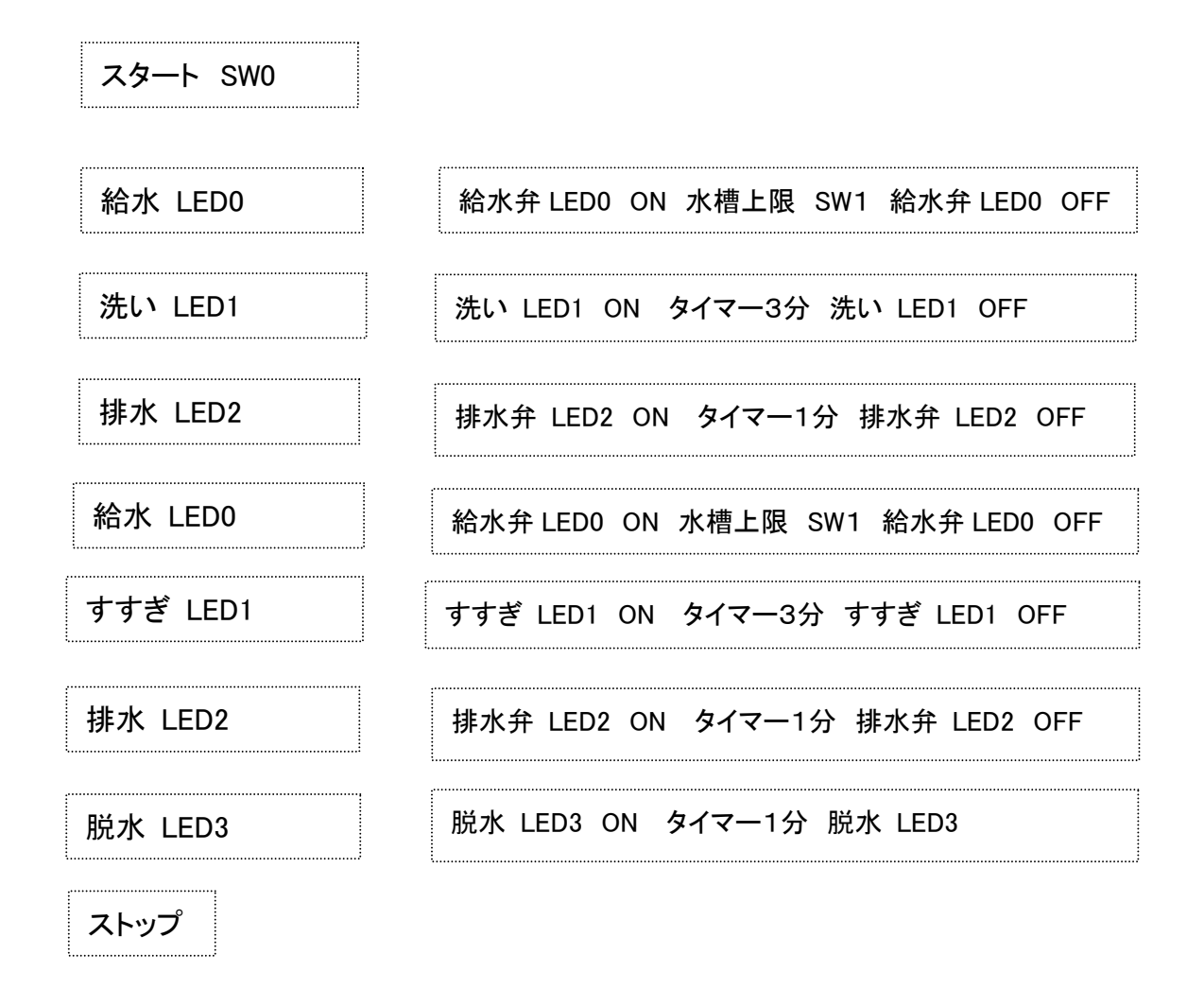

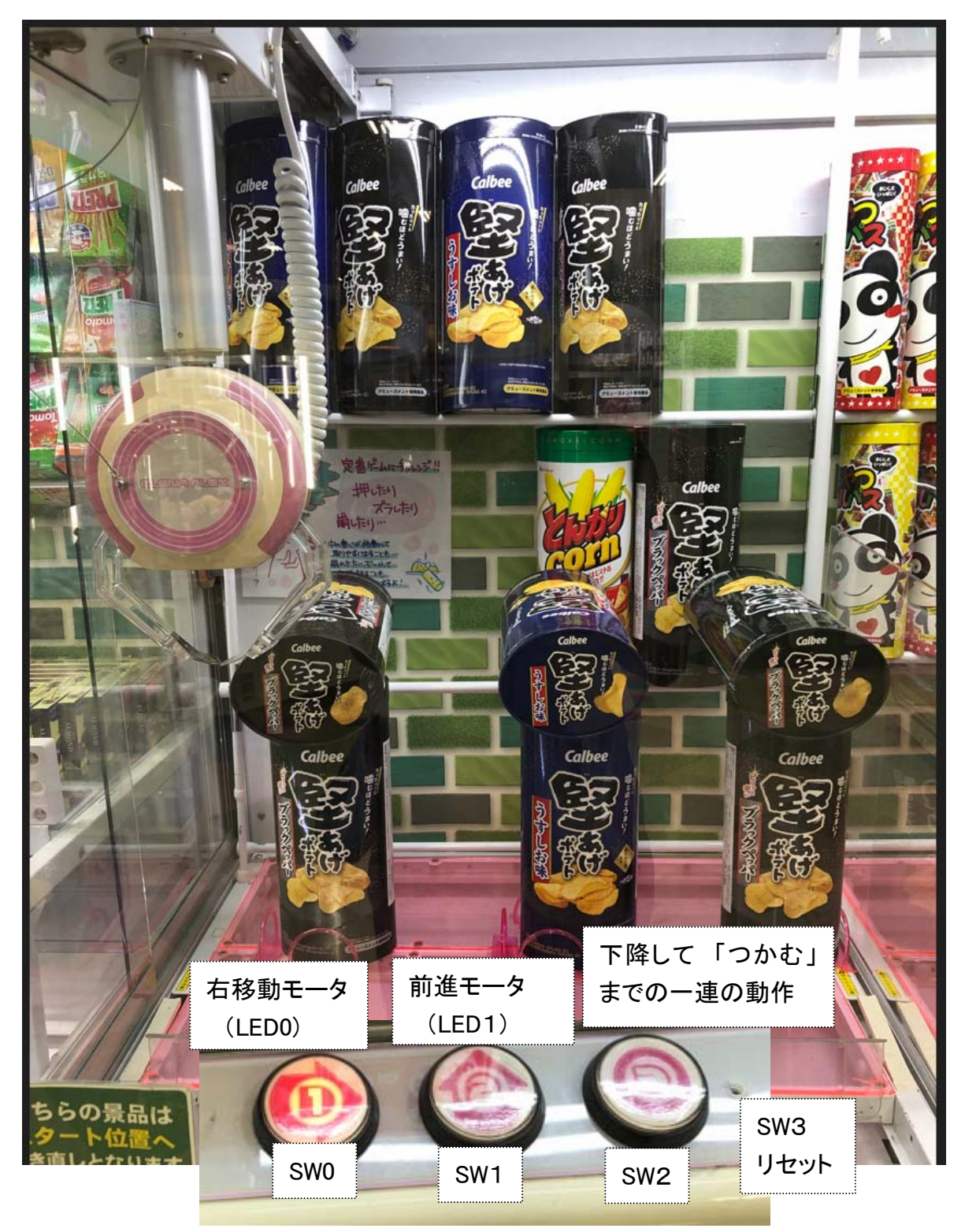

- ① SW0 を押している間 右に移動 (LED0 が右移動モータとして)
- ② SW1 を押している間 前に移動 (LED1が前移動モータとして)
- ③ SW2を押して一連の動作。 下降(LED2 ON) ⇒ タイマー2秒待つ ⇒ 下降停止(LED2 OFF) ⇒ つかむ(LED3 ON) ⇒ SW3 を押して終了。

アナログ入出力

### IO 割付けは下記リンク (2.4PHYSICAL ADDRESSING) から

https://openplcproject.com/docs/2-4-physical-addressing/

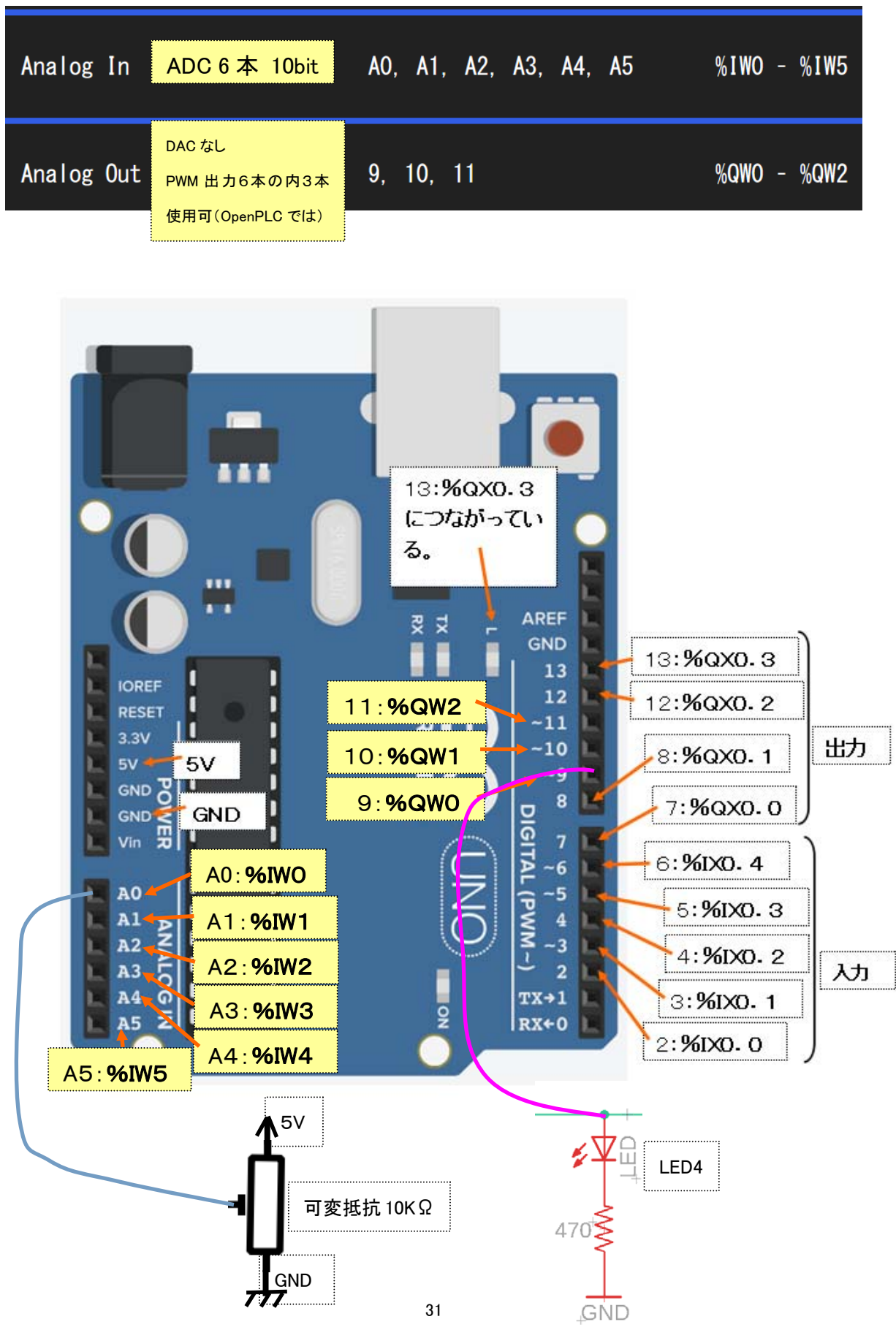

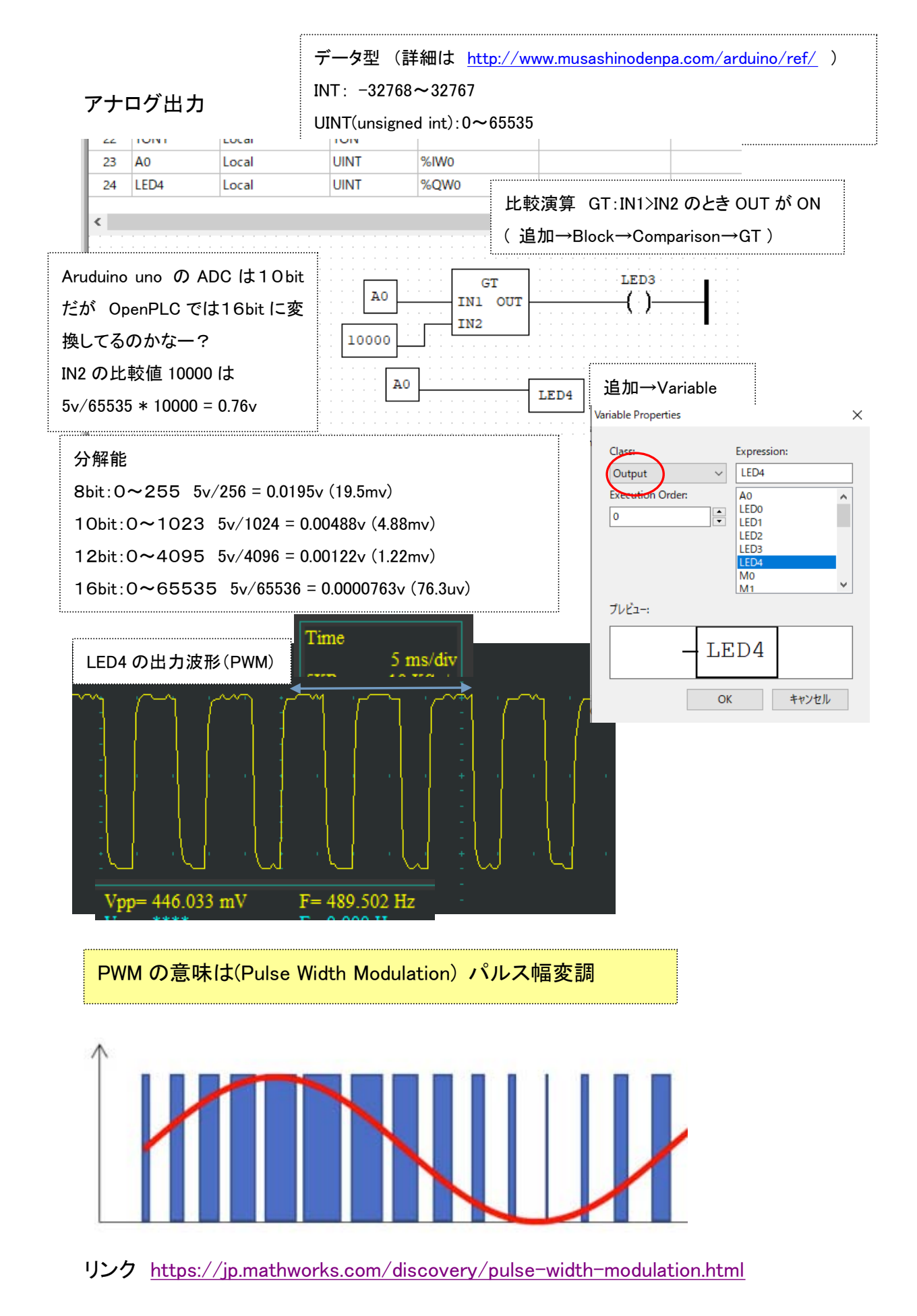

・アイソレート IO (isolate 分離)

Arduino の入出力は DC5V 回路です。DC24V(12V)で動作させるにはアイソレート IO 回路が必要です。

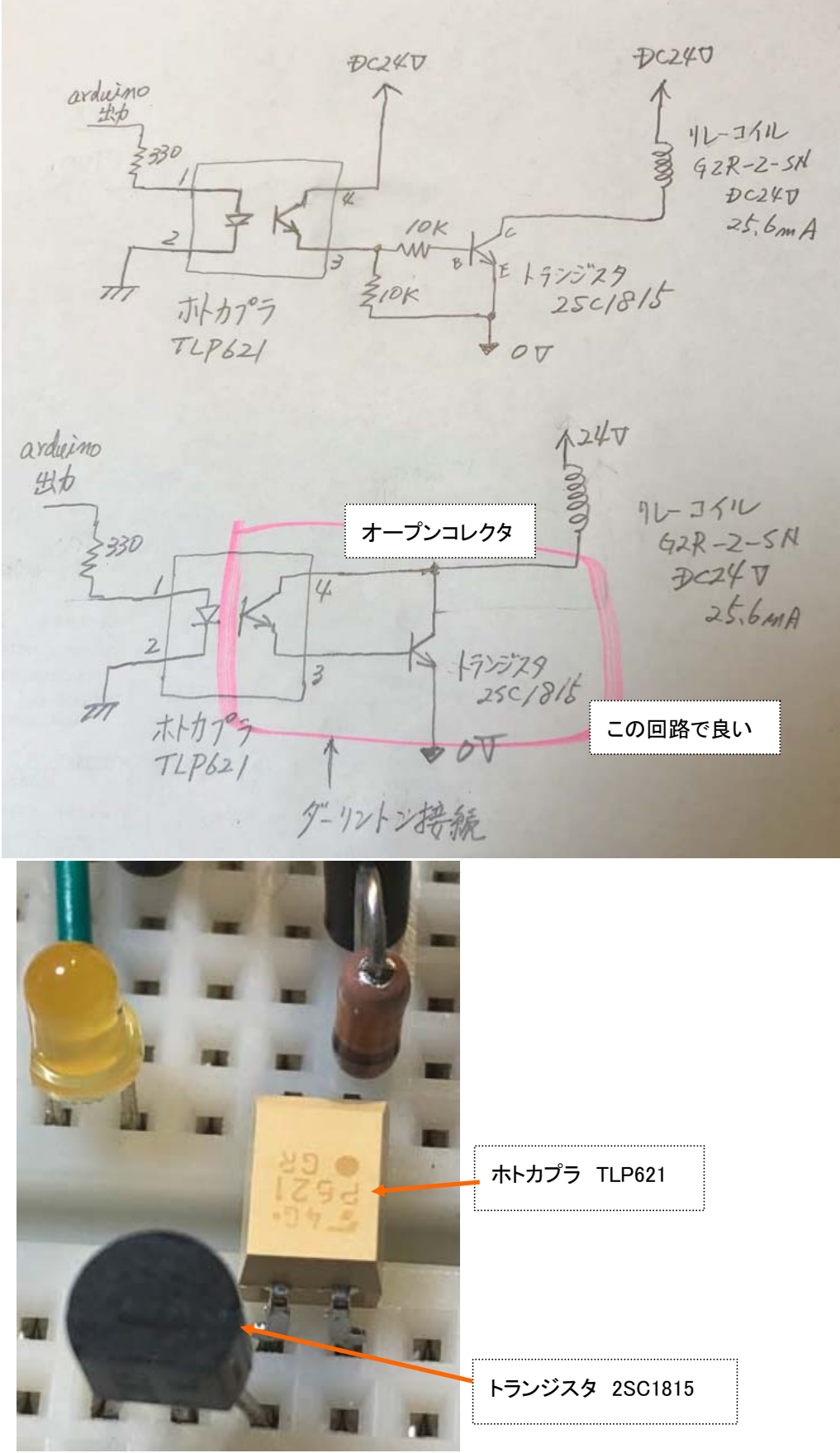

#### 参考 秋月電子

**ラズパイPLC用DC24VアイソレートI/0基板パーツセット** 

https://akizukidenshi.com/catalog/g/gK-15645/

アナログ 4-20mA (ヨンニジュウ) 例 温度 0℃ 4mA 50℃ 12mA 100℃ 20mA

メリット

- ・長距離伝送でも減衰しにくい。
- ・断線検出が出来る。(0mA になるため)
- ・受け側の電流から電圧変換回路は抵抗250Ωで簡単にできる。(1v~5v)
- デメリット

・2つ以上の入力機器を接続するときはループで接続。ループが断線すると、どの入力 機器側でも0mA となる。

・テスターでの測定が困難。ループを切り離す必要がある。

#### インバータの高調波対策について

https://www.inverter.co.jp/member/teclib/inv/data/man/e6580982/e6580982.pdf

#### \*\*日目

分かりやすい回路を心掛ける。コメントをかく 自分で作った回路も忘れる。変更にそなえて テクニック 大きなシーケンスの回路構成 客先により仕様がある。 現場での対応 シーケンス変更、デバッグ トイレに行って頭を冷やす。

#### ハード

#### 入力回路

出力回路 ホトカプラ、リレー、トランジスタ、電磁開閉器、電磁接触器、 接続する IO の仕様を 定格、抵抗負荷、コイル負荷、ダイオード、寿命は コイル、コンデンサ、アイソレート ノイズ対策、アースの取り方、シールド、 サージ対策 制御盤内の写真 有接点リレーシーケンスとの違い PLC の変遷: PLC メーカ 三菱:シーケンサ オムロン、キーエンス、シャープ、安川 開発環境

火を入れるときの心得

確認しながら順番に

アイソレート IO 基板 実際に電磁弁、モータを動かすためには

- マイコンチップ:ATmega328P
- 動作雷圧:5V
- 入力電圧 (推奨) :7~12V (DCジャックもしくはVIN端子から入力)
- デジタル//0ピン:14本(うち6本はPWM出力可能)
- アナログ入力ピン:6本 (デジタル/Oピンとしても利用可能)
- DC出力電流:1つのI/Oピン当り20mA程度、I/Oピン全部の合計100mAまで (1ピンあたり40mA以上流すと壊れます)
- DC出力電流:3.3V出力ピン 50mA
- Flashメモリ:32KB (うち0.5KBをブートローダーで使用)
- · SRAM:2KB
- EEPROM:1KB
- クロックスピード:16MHz

入力回路

プルアップ(p117)、プルダウン(p117)、チャタリング(p125)、フィルター(ハード、ソフト) 閾値電圧(しきいちでんあつ、Vth、英語:Threshold voltage、スレッショルド電圧、スレッシュホー ルド電圧)とは、デジタル信号を H(もしくは 1)/L(もしくは 0)信号として検知するのに必要とな るしきい値となる電位のことである。

スレショルドレベル

しきい値(閾値). ディジタル信号の入力回路が,H(High)レベル,L(Low)レベルを確定入力とし て検出する限界の電圧のこと. TTL では 0.8V 以下を L レベル,2.0V 以上を H レベルと解釈す るので,駆動側でこの条件を満たす必要がある.

アイソレート(絶縁分離)

ホトカプラ、

二日目

メーカ製 PLC の接続は

 $\mathbf{r}$ 

l,

#### 《出力回路の構成》

交流負荷

Q

'1

ゟ  $+$ 

出力接点

本製品のリレー出力回路には、リレー用内部保護回路を設けていません。誘導性負荷を使用するばあい は、保護回路内蔵のものを使用することをお勧めします。

保護回路を内蔵していない負荷を使用するばあいは、ノイズ軽減、寿命のため外部に接点保護回路などを 挿入してください。

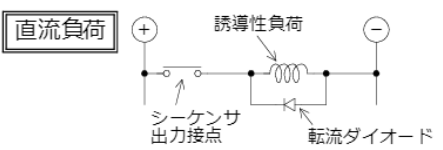

誘導性負荷

Ž000

 $\overline{\oplus\text{ }}$ 

؆<del>ؚڔ</del>ٵ

 $\odot$ 

 $\mathbb{R}^n$ 

負荷と並列にダイオードを接続してください。

ダイオード(転流用)は、下記の仕様のものを使用してく ださい。

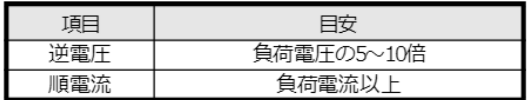

負荷と並列にサージアブソーバ(サージキラーやスパーク キラーなどの (R複合部品)を接続してください。 サージ アブソーバの定格電圧については、使用している出力に あったものを選定してください。その他の仕様は下表を 参照してください。

#### はじめてのシーケンサ YouTube (約 41 分)

1/19(1:54) https://www.youtube.com/watch?v=qTaGbKbzZZA

2/19(2:05) https://www.youtube.com/watch?v=hi99gjbDDPM

3/19(4:18) 1.シーケンス制御とは – シーケンス制御を構成するもの 〈はじめて のシーケンサ $(3/19)$ 〉 - YouTube

4/19(2:25) 1.シーケンス制御とは – 配線をしてみましょう 〈はじめてのシーケ  $\rightarrow$   $\uparrow$  (4/19)  $\rightarrow$  YouTube

5/19(2:38) 1.シーケンス制御とは – 配線図やシーケンス図 〈はじめてのシーケ  $\rightarrow$   $\uparrow$  (5/19) – YouTube

6/19(0:32) 2.シーケンサとは – シーケンサとは 〈はじめてのシーケンサ  $(6/19)$  - YouTube

7/19(0:43) 2.シーケンサとは – シーケンサのしくみ 〈はじめてのシーケンサ  $(7/19)$  - YouTube

8/19(2:40) 2.シーケンサとは – シーケンサの配線 〈はじめてのシーケンサ  $(8/19)$  - YouTube

9/19(1:10) 2.シーケンサとは – シーケンサのプログラム 〈はじめてのシーケン  $\pm (9/19)$  – YouTube

10/19(0:37) 3.GX Works2 – GX Works2 の操作 〈はじめてのシーケンサ(10/19)〉 - YouTube

11/19(1:12) 3.GX Works2 – ソフトウェアの起動と画面構成 〈はじめてのシーケ  $\rightarrow$  +  $(11/19)$   $\rightarrow$  YouTube

12/19(2:08) 3.GX Works2 - 回路の作成 〈はじめてのシーケンサ(12/19)〉 -YouTube

13/19(2:33) 3.GX Works2 – シーケンサへのプログラムの書込み 〈はじめてのシ ーケンサ $(13/19)$ 〉 - YouTube

14/19(2:09) 3.GX Works2 - 動作の確認 〈はじめてのシーケンサ(14/19)〉 -YouTube

15/19(2:40) 4.シーケンス命令について – プログラムのしくみ 〈はじめてのシ ーケンサ $(15/19)$ 〉 - YouTube

16/19(3;25) 4.シーケンス命令について – 命令の使い方を覚えよう 〈はじめて のシーケンサ(16/19)〉 - YouTube

17/19(1:29) 5.プログラム演習 – プログラム演習 〈はじめてのシーケンサ  $(17/19)$  - YouTube

18/19(2:29) 5.プログラム演習 – エスカレータの制御 〈はじめてのシーケンサ  $(18/19)$  - YouTube

19/19(3:12) おわりに 〈はじめてのシーケンサ(19/19)〉 - YouTube

はじめてのシーケンサ pdf

https://www.mitsubishielectric.com/fa/assist/satellite/data/jy997d41501e.pdf

GX developer 体験版(7日間) GX Works2 体験版(30日間) で検索して 体験版をインストール (ログインが必要)

キーエンス KV STUDIO 体験版 (50回起動)

私の事例 自動供給取出し機 バームクーヘンを焼く機械

ハード、ソフト 回路図をいれて

エアー回路の電磁弁は

リレーコイルの保護回路は

アナログ 4-20mA https://memo-labo.com/keiso.php

機械製造の流れ

お客様と打ち合わせ 仕様書の確認 耐油、耐熱、防塵、配線仕様(フレキ配線等)、マークチューブの 方向、塗装色、制御盤防塵防滴仕様 見積りの為の制御設計 購入部品リスト作成 見積書提出 交渉 制御設計(ハード)展開接続図、制御盤、操作盤、部品表 制御設計(ソフト)ラダーソフト作成(紙に書いて)→ パソコンでラダー打ち込 み 機内配線(配線仕様があるので注意) 電源投入 IO チェック デバッグ 順番に 機械が思わぬ動きをするので 異常回路の確認 タクトタイム短縮 立ち合い検査納品 現地設置工事 機械稼働デバッグ オンライン書き込み 検収 機械の改造の場合

図面の確認

Arduino IDE L チカ https://www.youtube.com/watch?v=4Th6xpR-DrE

Arduino 日本語リファレンス http://www.musashinodenpa.com/arduino/ref/ 言語・関数 https://spiceman.jp/arduino-function-reference/

プログラムを作ってみる。(p58)

}

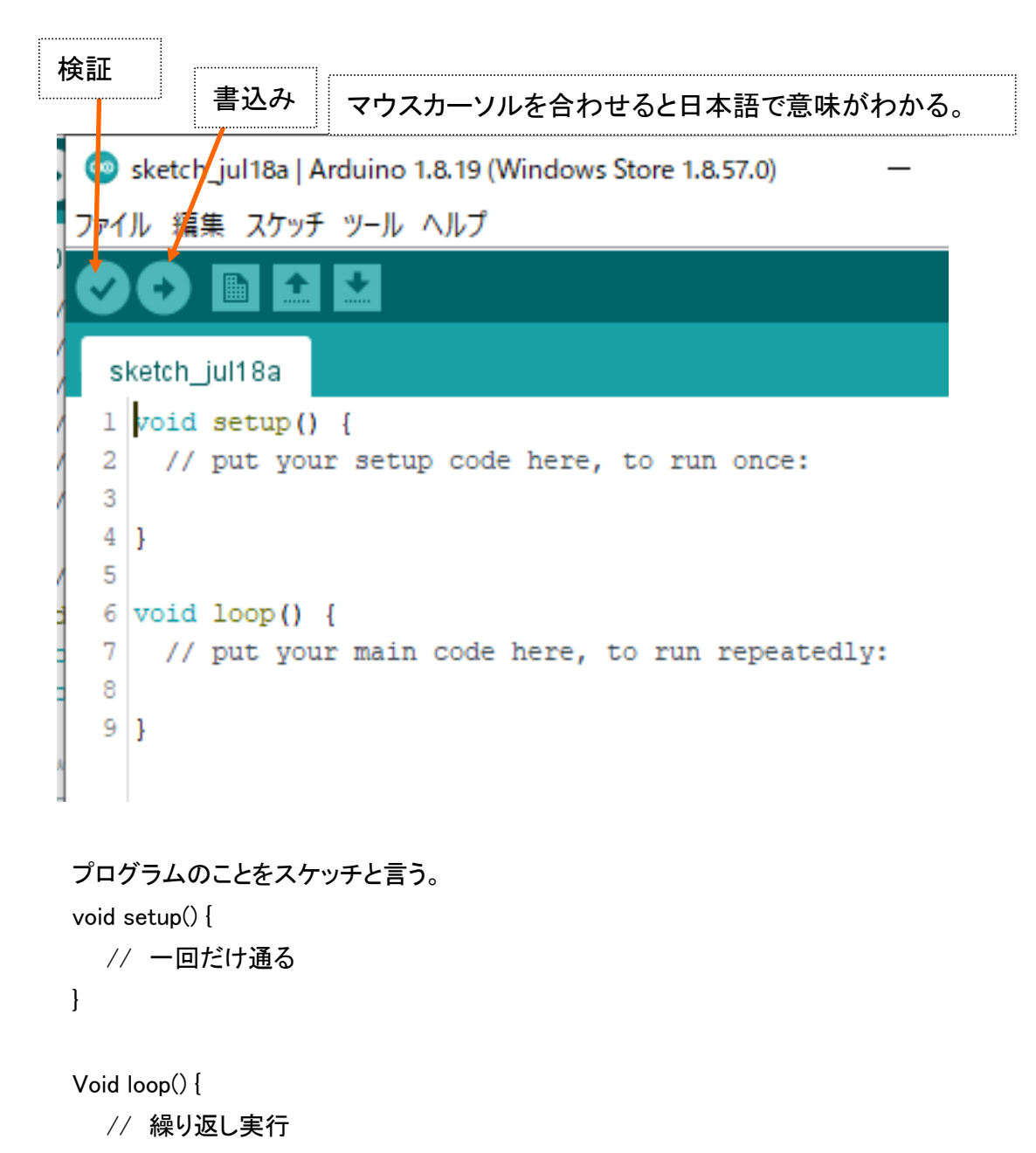

41

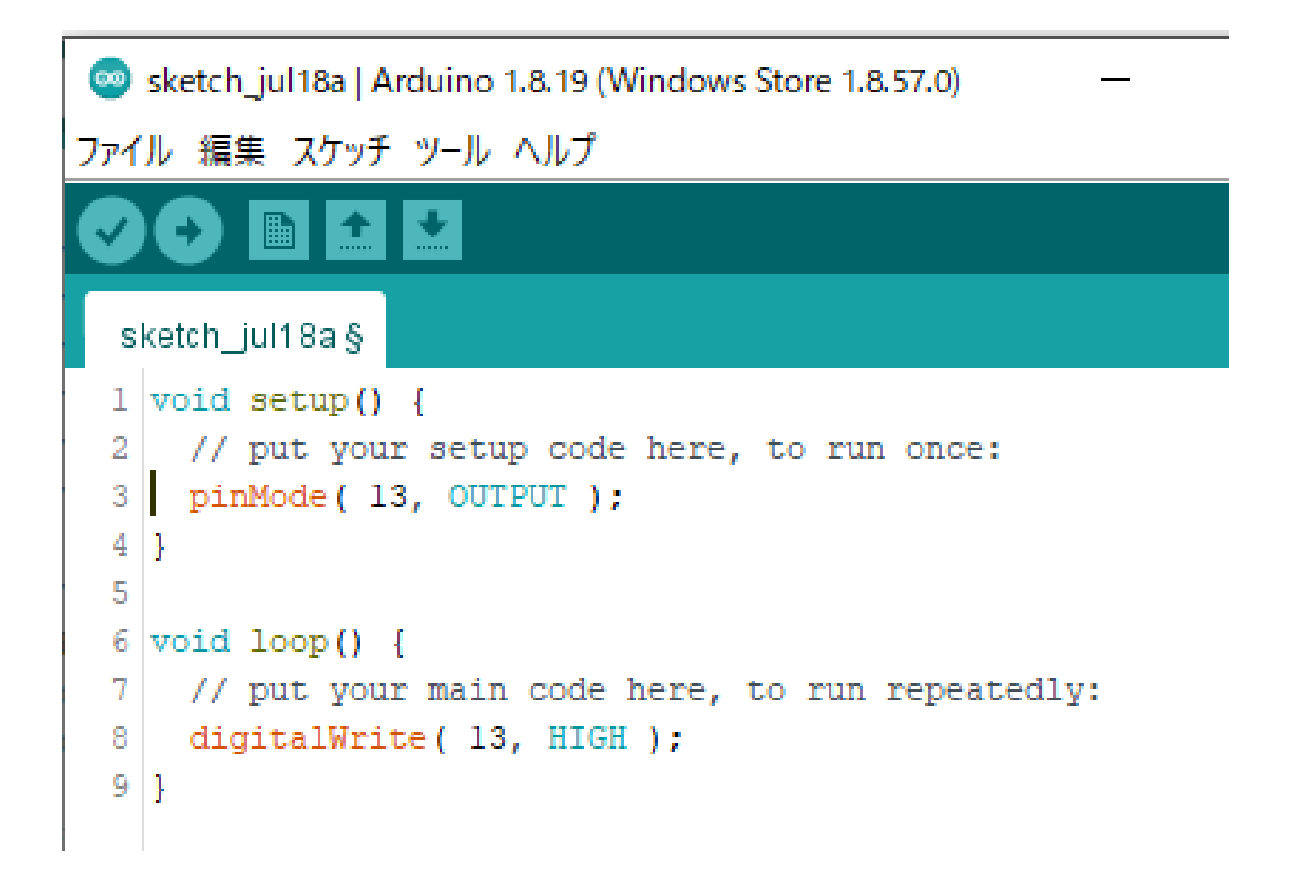

ボードの設定 ツール → ボード → Arduino Uno COM ポート番号の確認 ツール → シリアルポート → COM3 チェック

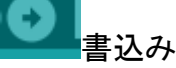

点滅

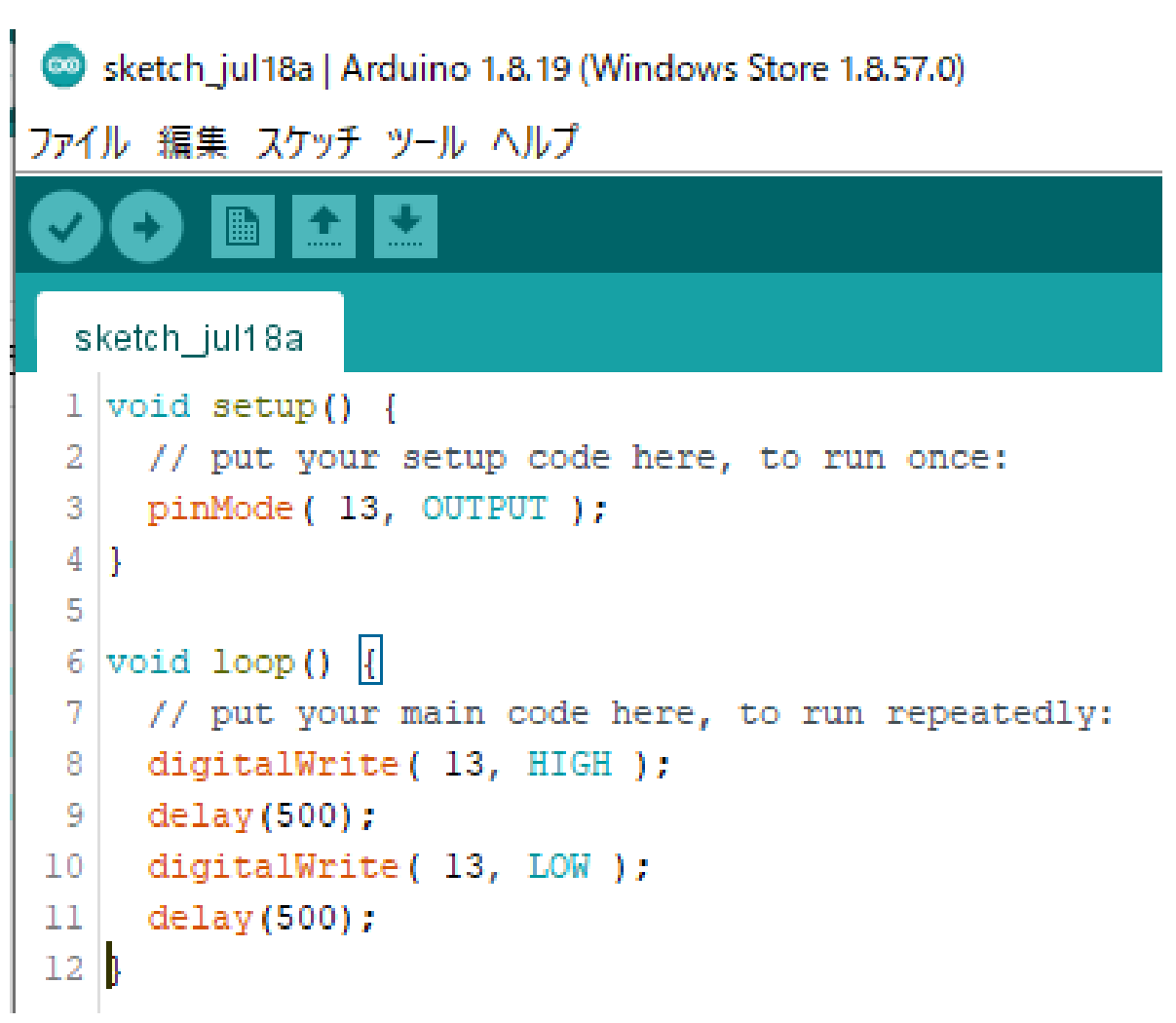

プログラム(スケッチ)の基本構成

}

宣言文 変数や関数を定義する Void setup() { //初めに 1 回だけ実行 } Void loop() { //繰り返し実行

シリアルモニタで情報を表示する。

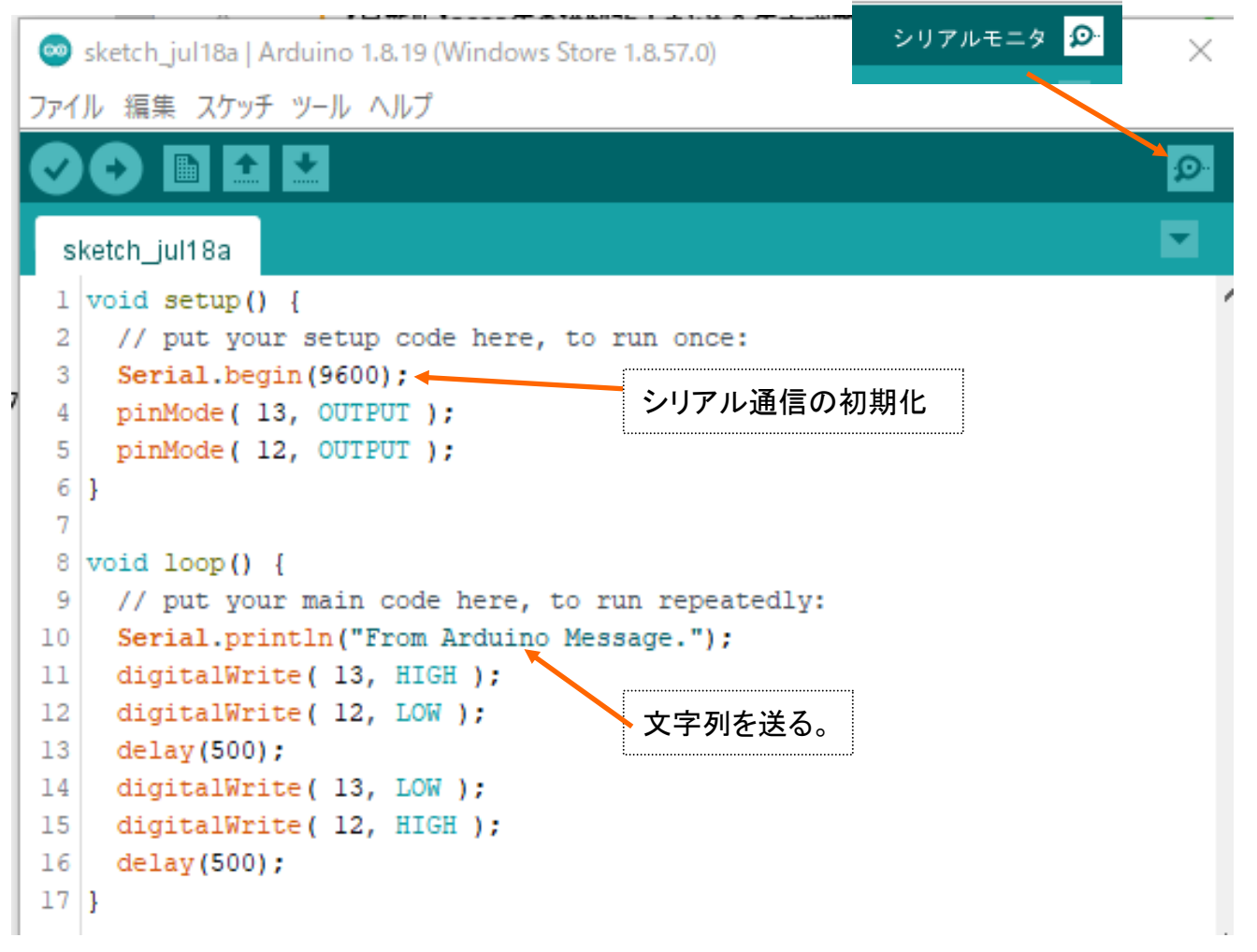

実行して シリアルモニタでモニタウインドウを開く

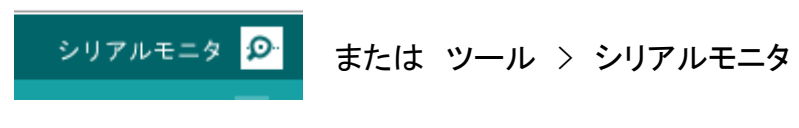

ボーレートを合わせること

# 変数を使う

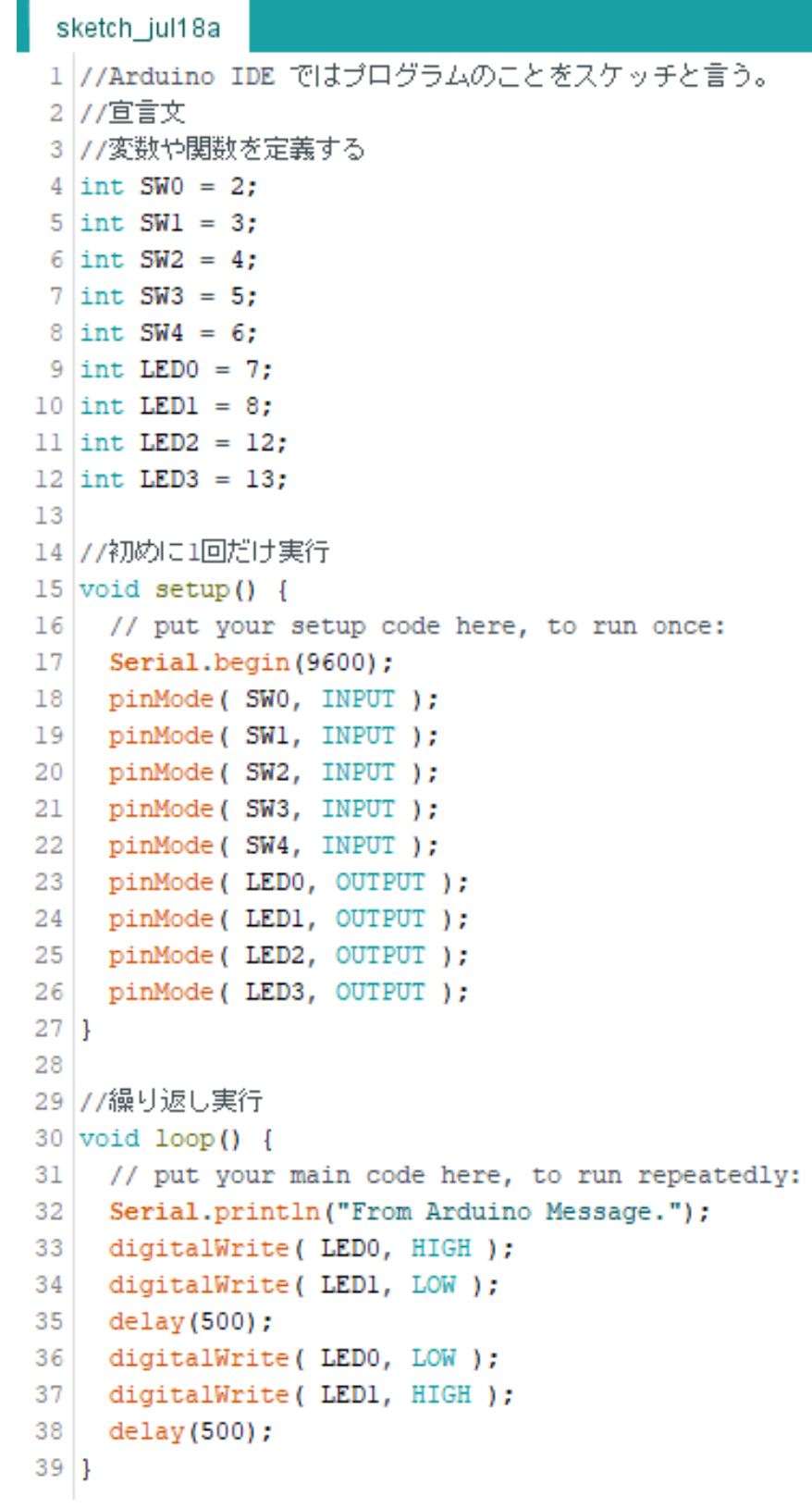

#### if 文 を使う

```
29 //繰り返し実行
30 void loop() {
    // put your main code here, to run repeatedly:
31
    SWO_val = digitalRead(SWO); // 入力ピンを読む
32<sup>1</sup>//digitalWrite( SW0 val );//error になる
33
34
    //if(SW0 val)if ( SW0 val==1 ) {
35
     digitalWrite (LEDO, HIGH );
36
37
    \mathcal{F}else{
38
     digitalWrite ( LEDO, LOW );
39
40
    \mathbf{1}41
    Serial.print("SW0 val=");
42
    Serial.println(SW0 val);
43 // digitalWrite ( LEDO, HIGH );
   digitalWrite (LED1, LOW );
44
45 delay(500);
46 //digitalWrite ( LEDO, LOW );
47 digitalWrite (LED1, HIGH );
48 delay(500);
49 }
```
シリアル入力を使う

```
sketch_jul18a
 1 //Arduino IDE ではプログラムのことをスケッチと言う。
 2 // 宜言文
 3 //変数や関数を定義する
 4 int SWO = 2, SWO val = 0;
 5 int SW1 = 3, SW1 val = 0;
 6 int SW2 = 4, SW2 val = 0;
 7 int SW3 = 5, SW3 val = 0;
8 \text{ int } SW4 = 6, SW4 val = 0;
9 int LEDO = 7:
10 int LED1 = 8;
11 int LED2 = 12:
12 int LED3 = 13;
1314 int incomingByte = 0; // 受信データ用
15
16 //初めに1回だけ実行
17 void setup() {
    // put your setup code here, to run once:
18
19
    Serial.begin(9600);
20<sup>1</sup>pinMode(SW0, INPUT);
21pinMode(SW1, INPUT);
    pinMode(SW2, INPUT);
22
   pinMode(SW3, INPUT);
23pinMode(SW4, INPUT);
24
25<sup>1</sup>pinMode( LEDO, OUTPUT);
26
    pinMode(LED1, OUTPUT);
27<sup>1</sup>pinMode(LED2, OUTPUT);
28
    pinMode(LED3, OUTPUT);
29130
31 //繰り返し実行
32 \text{ void } \text{loop}()if (Serial.available() > 0) { // 受信したデータが存在する
33
      incomingByte = Serial.read(); // 受信データを読み込む
34
35
      Serial.print ("I received: (HEX) "); // 受信データを送りかえす
36
37
      Serial.print(incomingByte, HEX);
      Serial.print(" (DEC)");
38
39
       Serial.println(incomingByte, DEC);
40
    \rightarrow41}
```
説明: for next 文 switch case 文 Arduino 日本語リファレンス http://www.musashinodenpa.com/arduino/ref/ 言語・関数 https://spiceman.jp/arduino-function-reference/

Arduino で検索したらプログラムのやり方がいっぱい出てくる。 いろいろ試してください。